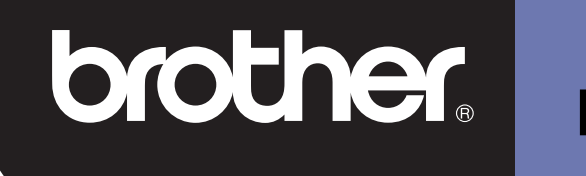

# **DSmobile 600**

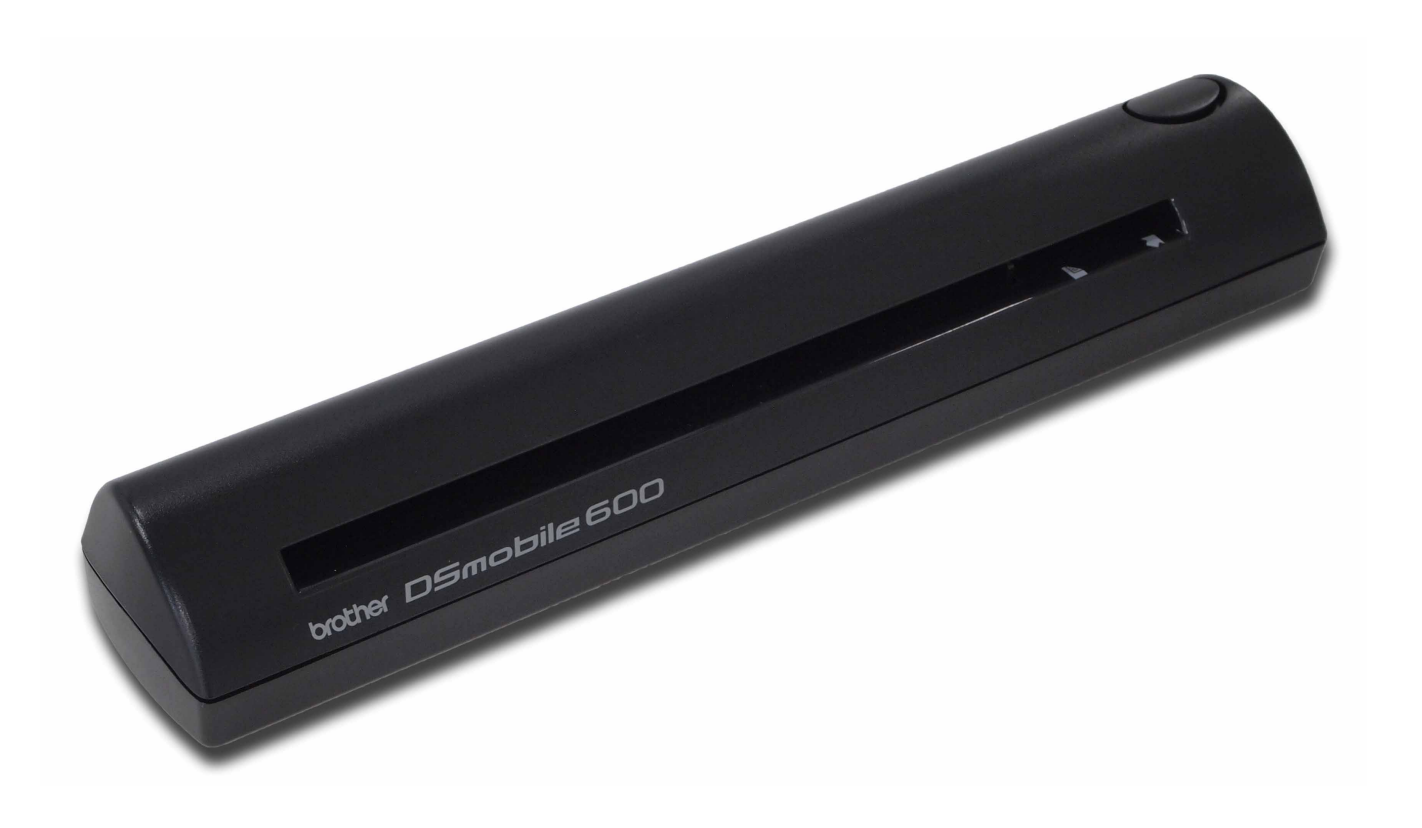

## **Használati útmutató**

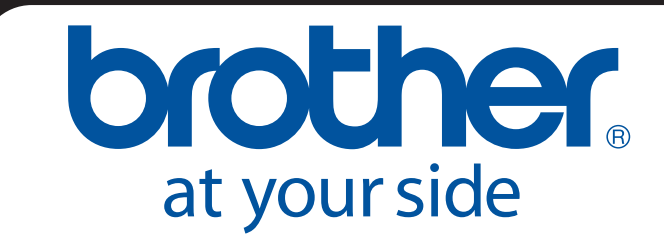

HUN B verzió

## **Védjegyek**

Az Adobe<sup>®</sup>, valamint az Adobe logó, Acrobat<sup>®</sup>, Photoshop<sup>®</sup> és Reader<sup>®</sup> az Adobe Systems Inc. bejegyzett védjegyei.

A Brother<sup>®</sup> a Brother Industries, Ltd. bejegyzett védjegye.

Az Apple<sup>®</sup>, Macintosh<sup>®</sup>, Mac<sup>®</sup>, a Mac logó, valamint a Mac OS<sup>®</sup>, Lion<sup>®</sup>, Snow Leopard<sup>®</sup>, Leopard<sup>®</sup>, Tiger<sup>®</sup> és Panther® az Apple Computer, Inc., bejegyzett védjegyei az Egyesült Államokban és más országokban.

A PageManager® a NewSoft America, Inc. bejegyzett védjegye.

A Post-It® a 3M Company bejegyzett védjegye.

A Windex® az S.C. Johnson Company bejegyzett védjegye.

A Microsoft®, Windows® és a Windows logó a Microsoft Corporation bejegyzett védjegyei az Egyesült Államokban és más országokban. A Windows Vista® a Microsoft Corporation (bejegyzett) védjegye az Egyesült Államokban és más országokban. A Windows hivatalos megnevezése a Microsoft Windows operációs rendszer.

A Wite-Out<sup>®</sup> a Wite-Out Products, Inc. bejegyzett védjegye.

Minden egyéb, a jelen kiadványban szereplő védjegy tulajdonosaik védjegye vagy bejegyzett védjegye az Egyesült Államokban és más országokban.

### **Jótállási információk**

A jótállási és regisztrációs információkkal kapcsolatban látogassa meg a [www.brother.eu](http://www.brother.eu) weboldalt.

© 2012 Brother International Europe

## **Termékbiztonsági útmutató**

### **A dokumentációban használt szimbólumok és egyezményes jelek**

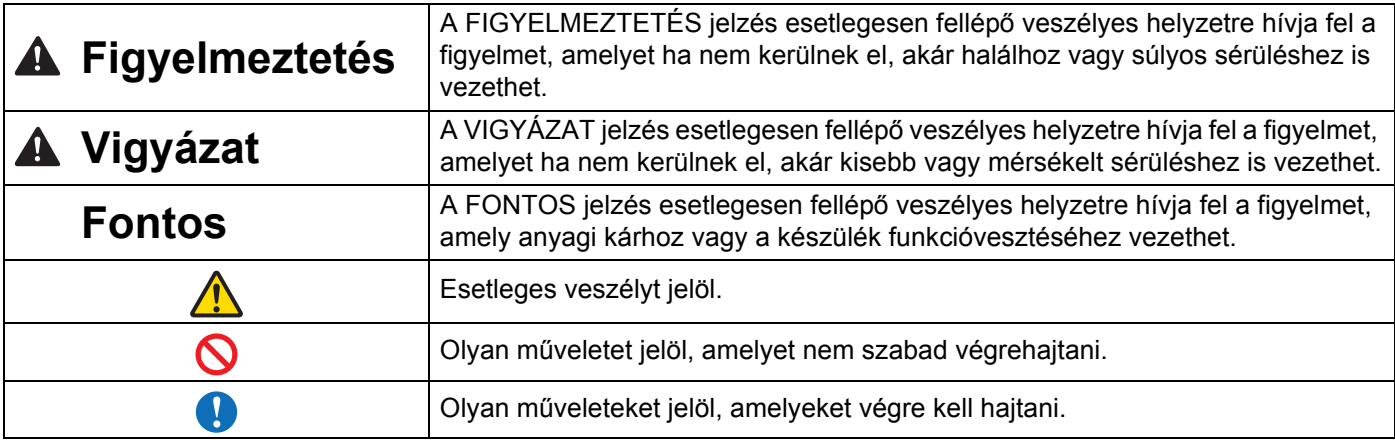

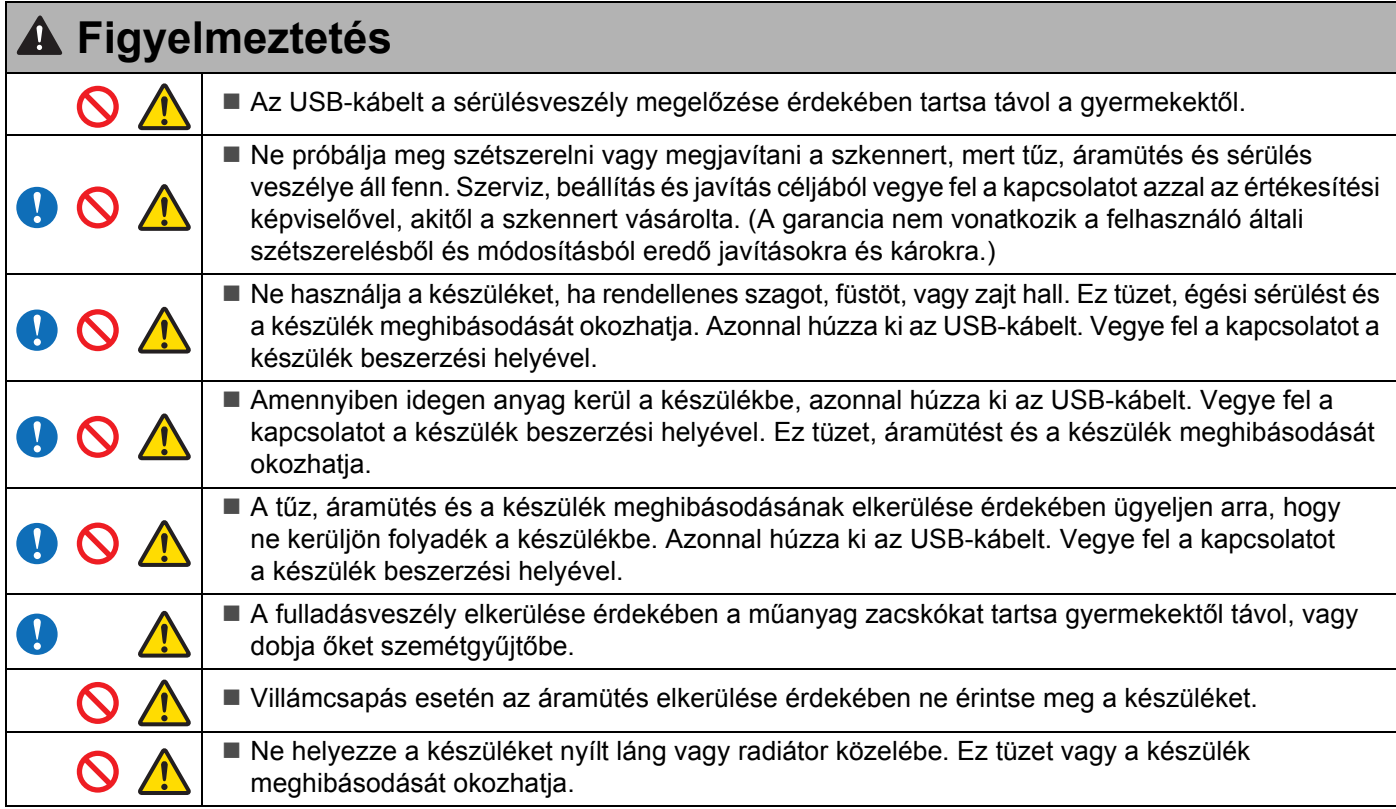

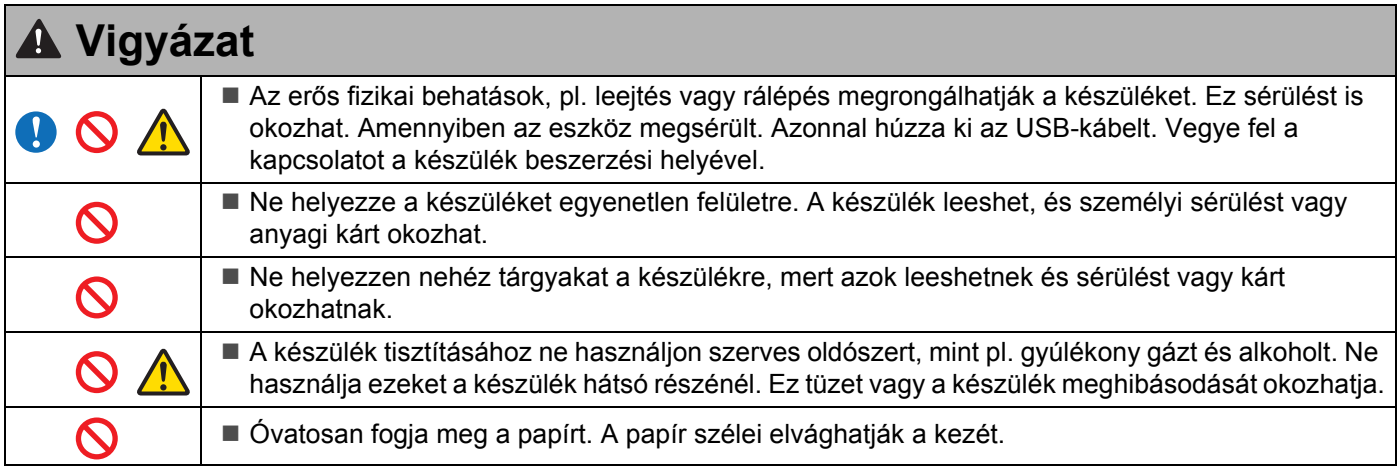

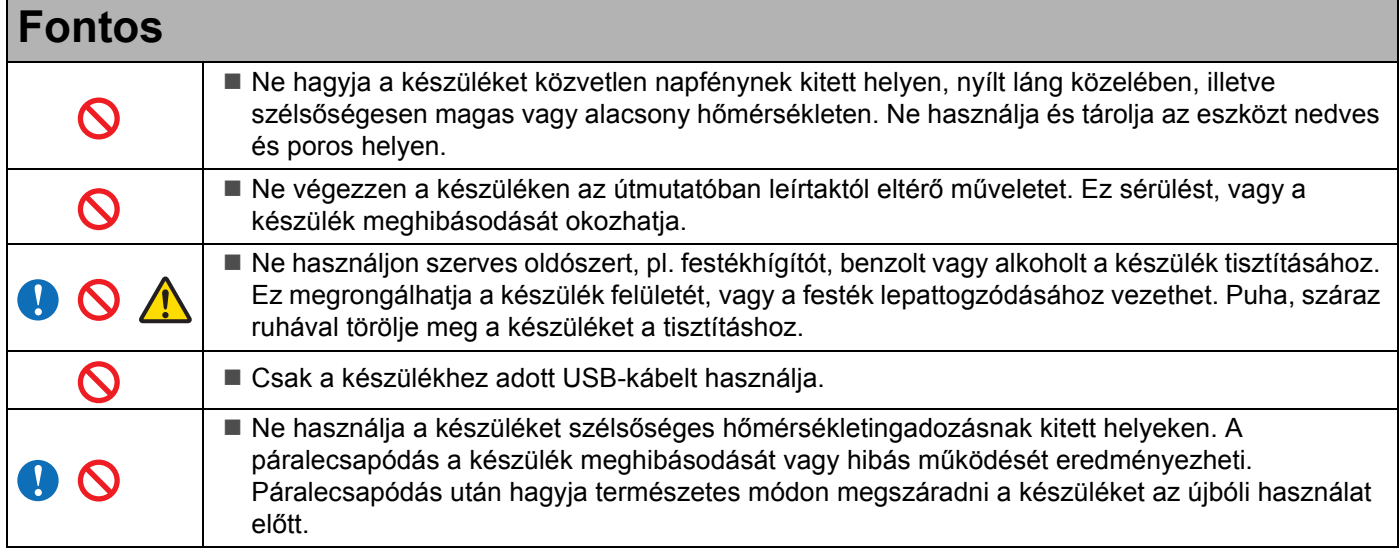

<span id="page-4-0"></span>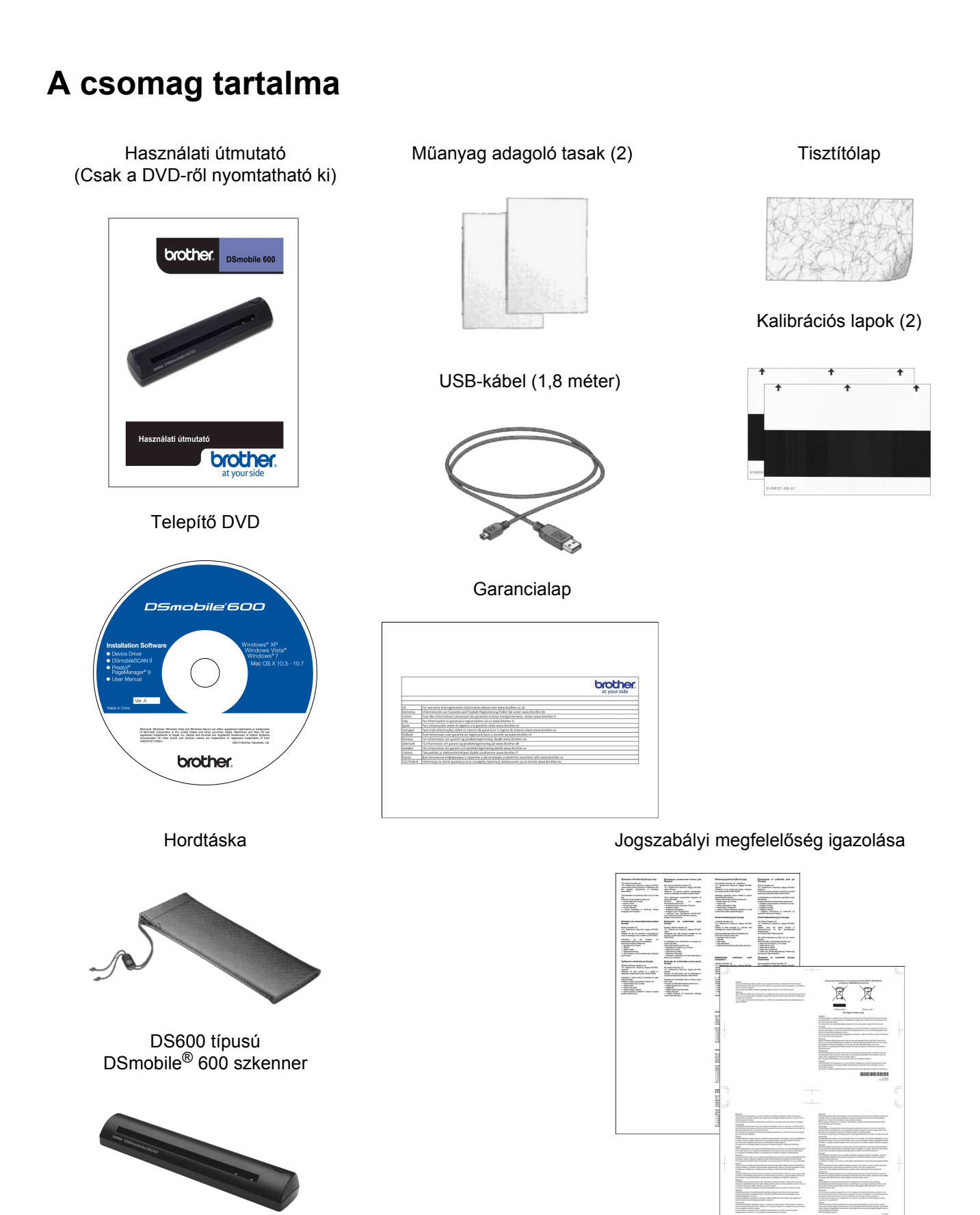

## **Üdvözöljük - Bevezetés a DSmobile® szkenner használatába**

#### **Gratulálunk, hogy a DSmobile 600 szkennert választotta!**

A készülék a kialakításánál fogva egyszerű de hatékony megoldást nyújt többféle dokumentum beolvasására, kezelésére és archiválására. Alaposan olvassa el ezt a használati útmutatót.

A DSmobile 600 szkennerhez tartozó Telepítő DVD a WHQL által tanúsított és bevizsgált illesztőprogramokat tartalmaz a Windows® 7, Windows Vista® és Windows® XP operációs rendszerekhez. A Windows<sup>®</sup> 7 és Windows Vista® illesztőprogramok mind 32-bites, mind 64-bites operációs rendszerekkel működnek. A készülékhez TWAIN 1.9 kompatibilis és Windows® Imaging Acquisition (WIA) illesztőprogramok tartoznak, amelyek bármilyen, a TWAIN/WIA szabványnak megfelelő képalkotó alkalmazással együtt tudnak működni. Ezek a TWAIN/WIA illesztőprogramok automatikusan települnek a DSmobile 600 készülékhez, amikor betölti a Windows® illesztőprogramokat. Ha problémája merül fel ezekkel az illesztőprogramokkal kapcsolatban, ellenőrizze a Brother Solutions Center [\(http://solutions.brother.com/\)](http://solutions.brother.com/) honlapján, hogy a legfrissebb változatot használja-e.

Az Ön kényelme érdekében a PageManager® program egy verziója is megtalálható a Telepítő DVD-n. Ez a program lehetővé teszi digitális fájlok beolvasását és rendszerezését azok megtekintésével, szerkesztésével, küldésével és mentésével. A program több különböző fájlformátumba tud menteni. A DSmobileSCAN II szoftver Adobe<sup>®</sup> PDF fájlokat, valamint JPEG és TIFF fájlokba tud menteni. Kérjük, kövesse a képernyőn megjelenő utasításokat. A szoftver használatával kapcsolatos segítségért tekintse meg a PageManager<sup>®</sup> súgóját.

Az Apple $^{\circledR}$  Mac OS $^{\circledR}$  X rendszeren történő szkennelés egy Mac $^{\circledR}$  TWAIN illesztőprogram biztosítja a Macintosh<sup>®</sup> számítógép beépített "Képrögzítő" szoftverén keresztül. Az illesztőprogram megtalálható a szoftver DVD-n, de kézileg kell telepíteni. A DSmobile 600 Mac OS® X illesztőprogramját a Brother Solutions Center (<http://solutions.brother.com/>) honlapjáról is letölthető.

Ha már korábban telepítette DS600 illesztőprogramot (Windows: A1.2.21 vagy korábbi, Macintosh: A1.3.1 vagy korábbi verzió) és a DSmobileSCAN II alkalmazást (A2.0.19 vagy korábbi verzió), az új szkenner nem biztos hogy kompatibilis lesz a telepített illesztőprogrammal és szoftverrel. A Brother azt tanácsolja, hogy a szkennerhez tartozó DVD-n található legfrissebb illesztőprogramot és szoftvert telepítse, vagy töltse le azokat a következő internetcímről: [http://solutions.brother.com](http://solutions.brother.com/)

# Tartalomjegyzék

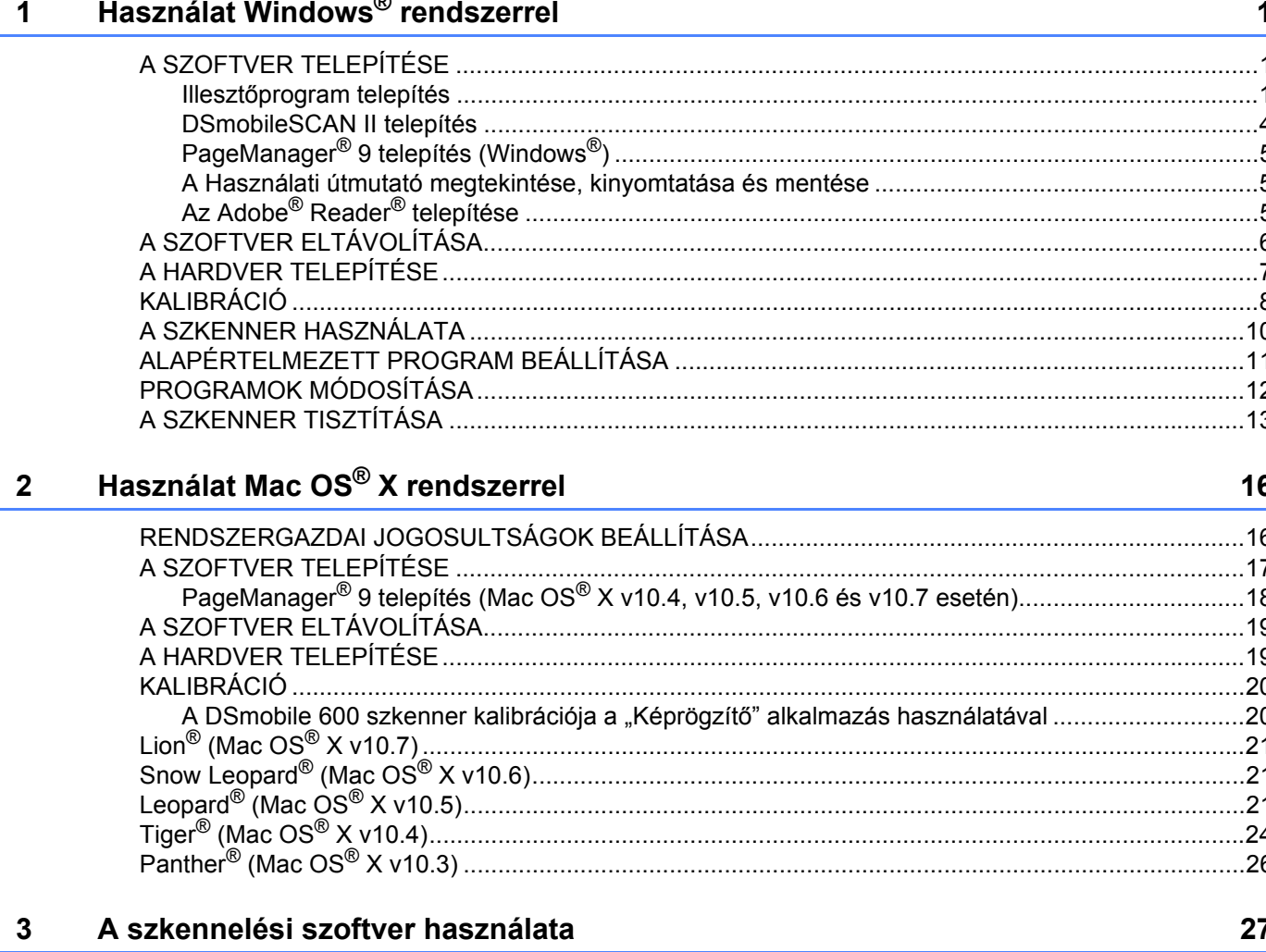

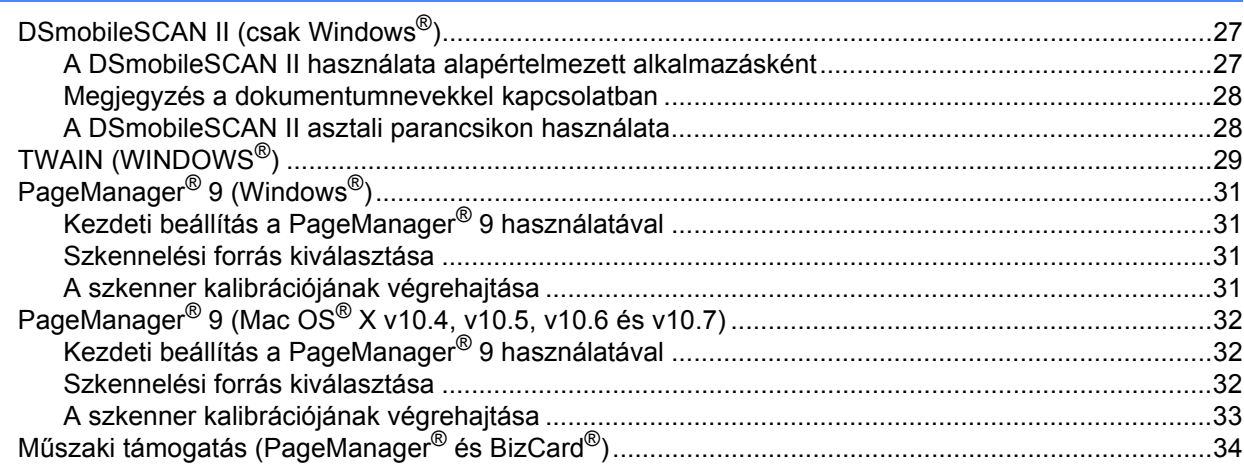

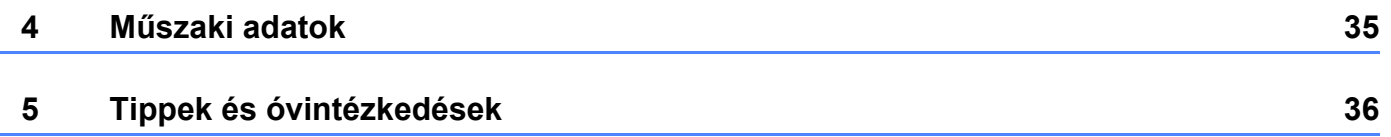

# <span id="page-8-0"></span>**Használat Windows® rendszerrel <sup>1</sup>**

#### A LEGJOBB EREDMÉNYEK ÉRDEKÉBEN KÉRJÜK, TELEPÍTSE A MELLÉKELT TELEPÍTŐ DVD-N TALÁLHATÓ SZOFTVERT A **SZKENNER** CSATLAKOZTATÁSA ELŐTT.

#### **Megjegyzés**

**1**

Az USB-kábelen óvintézkedésként egy PIROS figyelmeztető címke található, emlékeztetve arra, hogy először telepítenie kell a Telepítő DVD-n található szoftvert. A szoftver telepítése után távolítsa el a figyelmeztető címkét, majd csatlakoztassa a szkenner kábelét.

### <span id="page-8-1"></span>**A SZOFTVER TELEPÍTÉSE <sup>1</sup>**

#### <span id="page-8-2"></span>**Illesztőprogram telepítés <sup>1</sup>**

a Helyezze be a DSmobile 600 szkennerhez kapott Telepítő DVD-t a számítógépbe. Ha megjelenik az Automatikus lejátszás ablak, válassza a "Setup.exe futtatása" lehetőséget. Ha a Felhasználói fiókok felügyelete ablak jelenik meg, válassza az "Igen" lehetőséget.

Ha a telepítés nem indul el automatikusan, nyissa meg a Sajátgép (Számítógép) elemet, majd kattintson duplán a DVD ikonra.

Ha a telepítőprogram nem indul el, kattintson duplán a start.exe ikonra.

<sup>2</sup> A telepítőprogram elindul automatikusan.

Válassza ki a kívánt nyelvet, majd kattintson a "Szkenner illesztőprogram telepítése" lehetőségre.

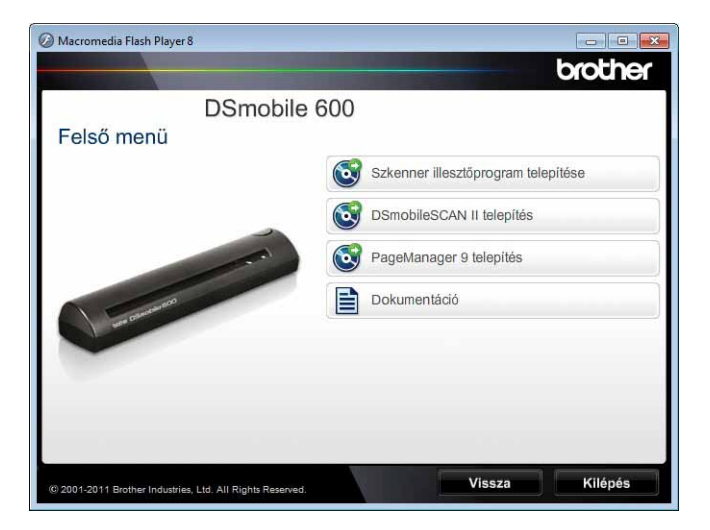

Megjelenik a következő képernyő. Kattintson a "Tovább" gombra.

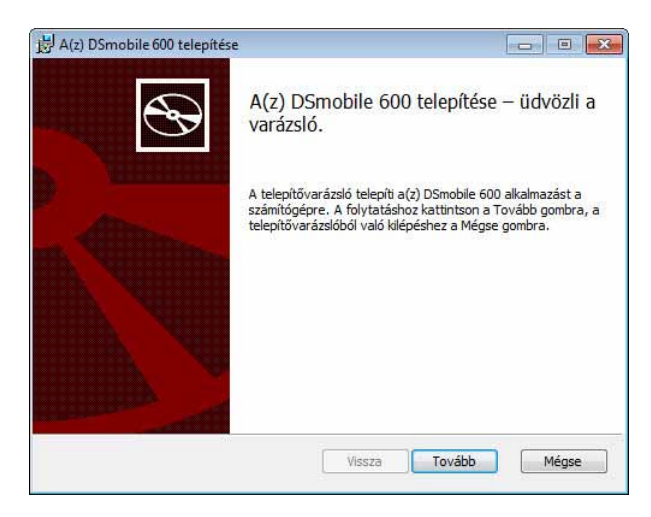

<sup>3</sup> Olvassa el a Végfelhasználói licencmegállapodás, kattintson az elfogadás jelölődobozra, majd kattintson a "Tovább" gombra.

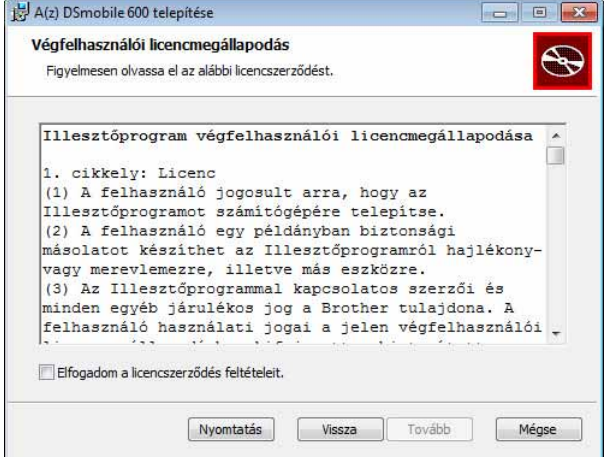

4) Válassza a "Teljes" (ajánlott) vagy "Egyéni" lehetőséget.

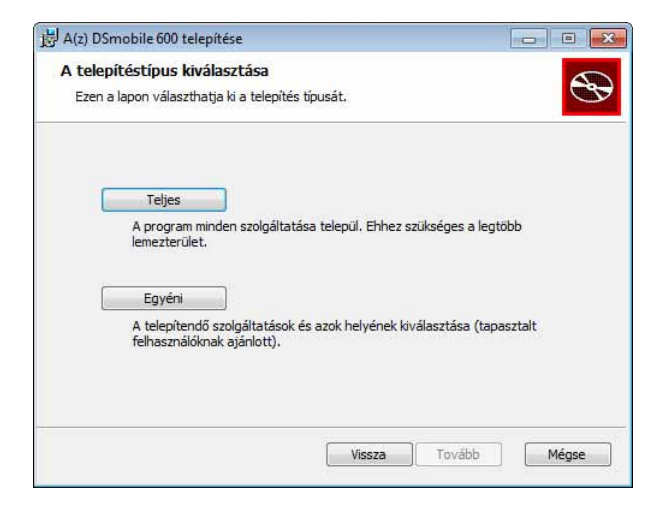

Használat Windows® rendszerrel

**5** Megjelenik a következő képernyő. Kattintson a "Telepítés" lehetőségre.

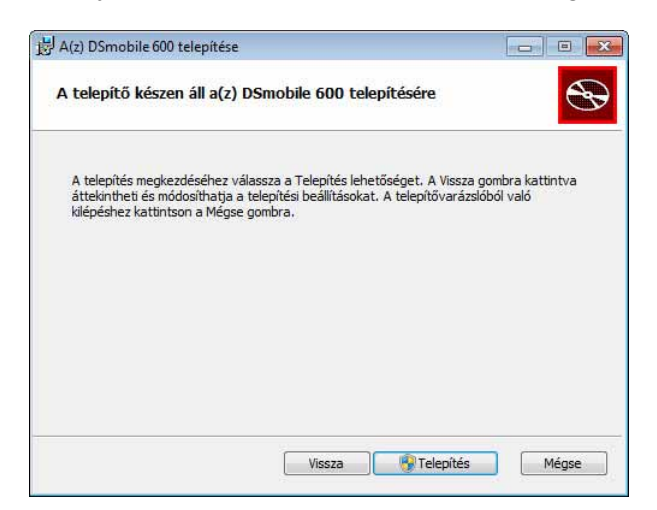

6) Az illesztőprogram telepítése után a következő képernyő jelenik meg. Kattintson a "Tovább" gombra. Kövesse az Új hardver varázsló által ajánlott utasításokat.

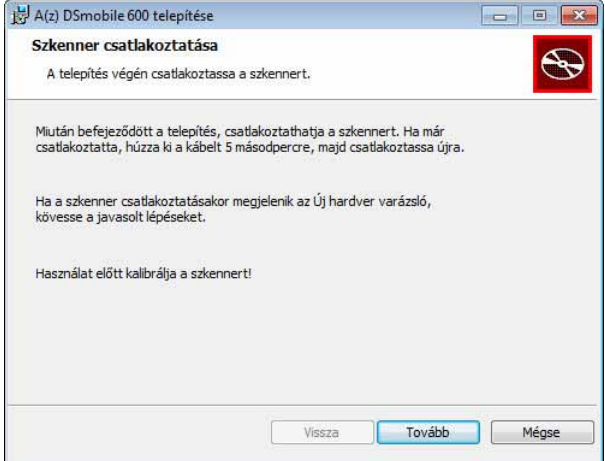

- **7** Kattintson a "Befejezés" gombra.
- 8 Megjelenik ismét a telepítő képernyő, ahol a következő lehetőséget közül választhat:
	- **DSmobileSCAN II telepítés**
	- $\blacksquare$  PageManager<sup>®</sup> 9 telepítés
	- **PDF Használati útmutató Megtekintése/Nyomtatása**
	- $\blacksquare$  Adobe<sup>®</sup> Reader<sup>®</sup> telepítés

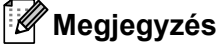

A szoftverek telepítésének befejezése után célszerű eltávolítani a DVD-t és újraindítani a számítógépet, még akkor is, ha a Windows® erre nem hívja fel külön a figyelmet.

#### <span id="page-11-0"></span>**DSmobileSCAN II telepítés <sup>1</sup>**

- **1** Kattintson a DSmobileSCAN II telepítés lehetőségre.
- 2 Kattintson a "Tovább" gombra.

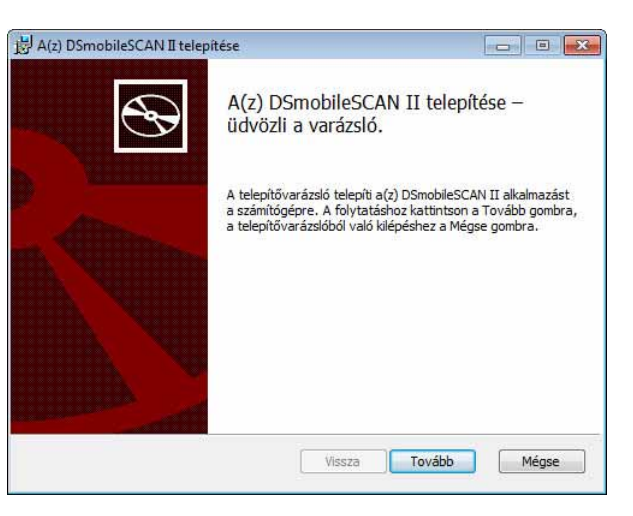

- 8 Válassza ki az "Elfogadom..." kezdetű jelölődobozt, majd kattintson a "Tovább" lehetőségre.
	- Kattintson a "Tovább" gombra.

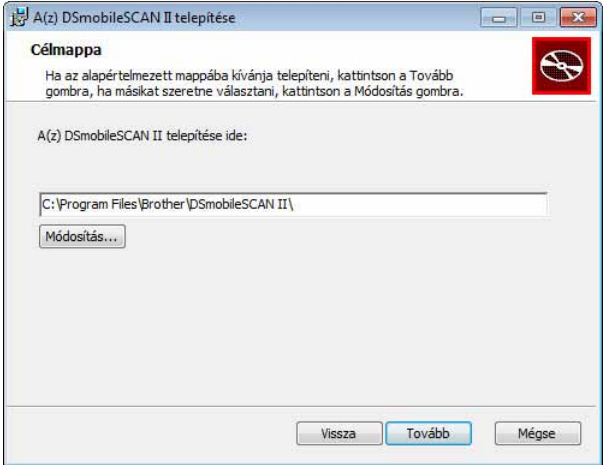

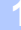

Használat Windows® rendszerrel

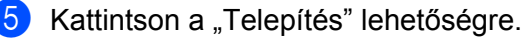

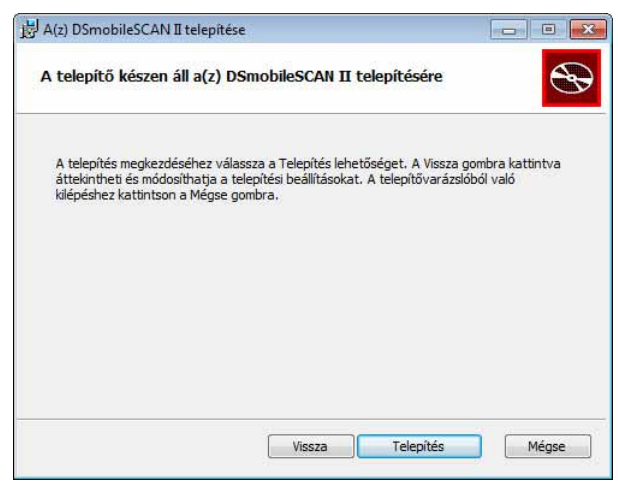

- 6 Kattintson a "Befejezés" gombra.
- **7** A telepítés egy DSmobileSCAN II ikont hoz létre a Windows<sup>®</sup> asztalon, amelyre kattintva bármikor elindíthatia az alkalmazást.

#### <span id="page-12-0"></span>**PageManager® 9 telepítés (Windows®) <sup>1</sup>**

A folyamat ezen pontján telepítheti a PageManager® 9 szoftvert. Kövesse a képernyőn megjelenő utasításokat a PageManager® 9 telepítéséhez.

#### <span id="page-12-1"></span>**A Használati útmutató megtekintése, kinyomtatása és mentése <sup>1</sup>**

- **1** Kattintson a Dokumentáció lehetőségre.
- b Kattintson a PDF Használati útmutató Megtekintése/Nyomtatása lehetőségre. Ez elindítja az Adobe $^{\circledR}$  Reader $^{\circledR}$  programot és megieleníti a Használati útmutató első oldalát. Ha ez nem történik meg, a következő fejezetben leírtak szerint telepítenie kell az Adobe® Reader® szoftvert.
- 3) A Használati útmutatót a megtekintés után a Fájl menüben található parancsokkal mentheti vagy nyomtathatja ki.
- Ha befejezte, zárja be az Adobe<sup>®</sup> Reader<sup>®</sup> ablakát.

#### <span id="page-12-2"></span>**Az Adobe® Reader® telepítése <sup>1</sup>**

Ha nem telepítette még az Adobe® Reader<sup>®</sup> programot, kattintson az "Adobe Reader letöltése" gombra, mielőtt a "PDF Használati útmutató Megtekintése/Nyomtatása" lehetőségre kattintana. Az Adobe® Reader® telepítése után kinyomtathatja későbbi felhasználás céljára a Használati útmutatót.

Ha az Adobe<sup>®</sup> Reader<sup>®</sup> telepítését választotta, elindul a web-böngésző és megjeleníti az "Adobe Reader" letöltési oldalát. Kövesse az utasításokat a szoftver telepítéséhez.

## <span id="page-13-0"></span>**A SZOFTVER ELTÁVOLÍTÁSA <sup>1</sup>**

Ha a későbbiekben el kell távolítania az illesztőprogram szoftvereit, egyszerűen helyezze be az eredeti telepítő DVD-t, majd futassa ismét a telepítőt. Ekkor három lehetőség közül választhat. Válassza az "Eltávolítás" lehetőséget, és kattintson az "Eltávolítás" gombra a következő képernyőn. A szkenner illesztőprogram szoftverek eltávolításra kerülnek a számítógépről.

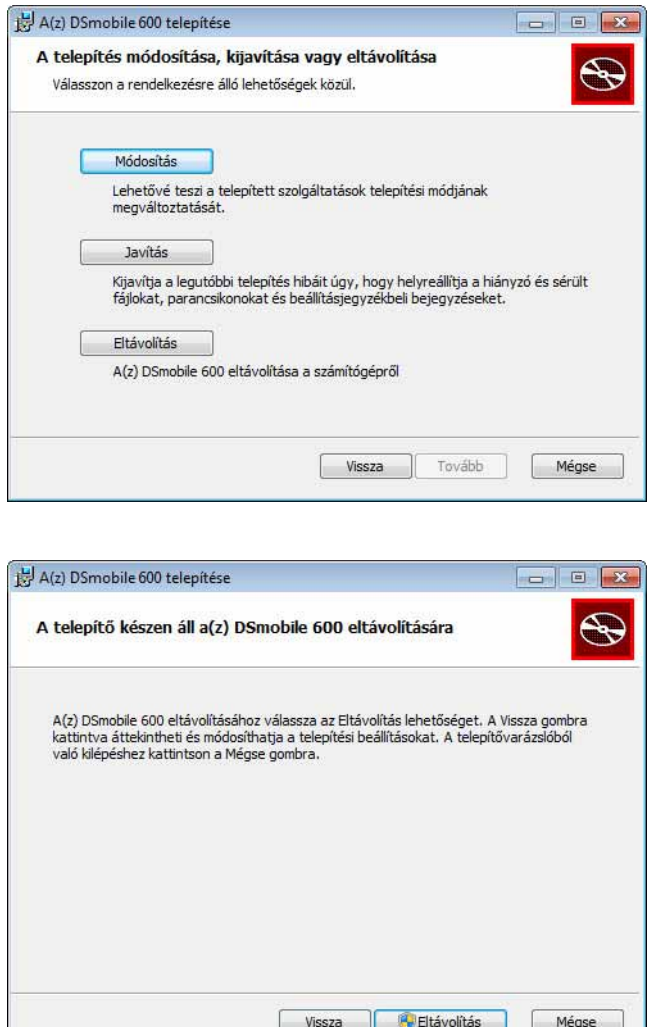

Ha el kell távolítania a Windows® szkennelési szoftvert (DSmobileSCAN II vagy PageManager®), akkor kövesse az alábbi lépéseket.

(Windows® 7 és Windows Vista®)

Válassza a Start, Vezérlőpult lehetőséget, majd a Programok és szolgáltatások ikonra kattintva távolíthatja el a kiválasztott szoftvereket.

(Windows $^{\circledR}$  XP)

Válassza a Start, Vezérlőpult lehetőséget, majd a Programok telepítése és törlése ikonra kattintva távolíthatja el a kiválasztott szoftvereket.

### <span id="page-14-0"></span>**A HARDVER TELEPÍTÉSE <sup>1</sup>**

Ne csatlakoztassa a szkennert a számítógéphez, amíg az illesztőprogram telepítőszoftvere erre nem kéri. Ha a szoftver erre kéri, csatlakoztassa a kábelt az ábrán látható módon és kövesse az utasításokat.

Miután telepítette a szoftvert, kövesse az alábbi lépéseket. Ezt követően folytassa a kalibrációval foglalkozó fejezetben leírtakkal.

**1** Csatlakoztassa az USB-kábelt a szkennerhez és a számítógép (asztali számítógép vagy laptop) USB-csatlakozójához. Szükség szerint ellenőrizze a rendelkezésre álló USB-csatlakozókat és elhelyezkedésüket a számítógép használati útmutatójában.

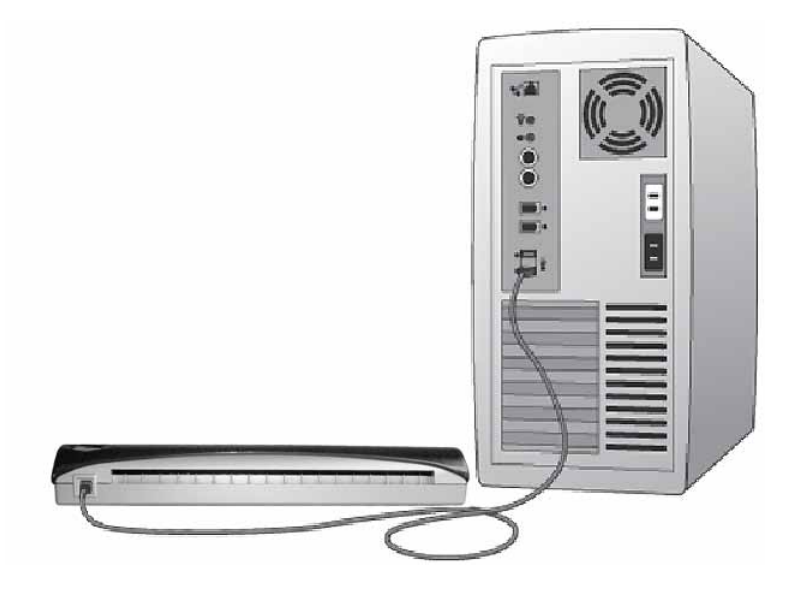

b Megjelenik a következő üzenet, és a számítógép automatikusan észleli az új hardvert, ami készen áll a használatra.

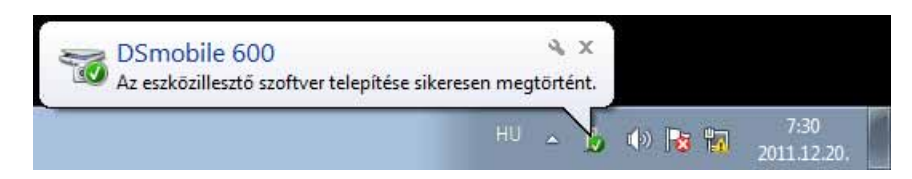

## <span id="page-15-0"></span>**KALIBRÁCIÓ <sup>1</sup>**

#### **Megjegyzés**

- A kalibráció kritikus fontosságú művelet, mivel ez biztosítja, hogy a képminőség "megfelelő" legyen a számítógép és szkenner kombinációjához. Ha másik számítógéppel használja később a szkennert, azt újra kell kalibrálnia.
- A kalibrációt bármilyen TWAIN-kompatibilis alkalmazással elvégezheti. A DSmobileSCAN II egy ilyen alkalmazás.
- Ha WIA-kompatibilis szkenner-illesztőprogramot szeretne használni, először végezze el a kalibrációt egy TWAIN-kompatibilis szkenner-illesztőprogrammal.

a A DSmobileSCAN II alkalmazás megnyitásához kattintson duplán az asztalon található DSmobileSCAN II

parancsikonra **III**, vagy kattintson a "Tálcán" található ikonra a Windows® asztal jobb alsó részén. DSmobileSCAN II

5:12 PM

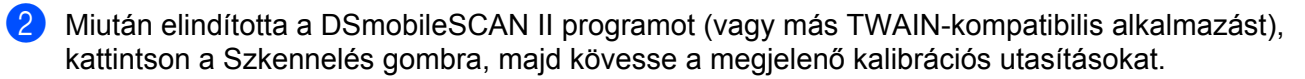

**AUSBRUG** 

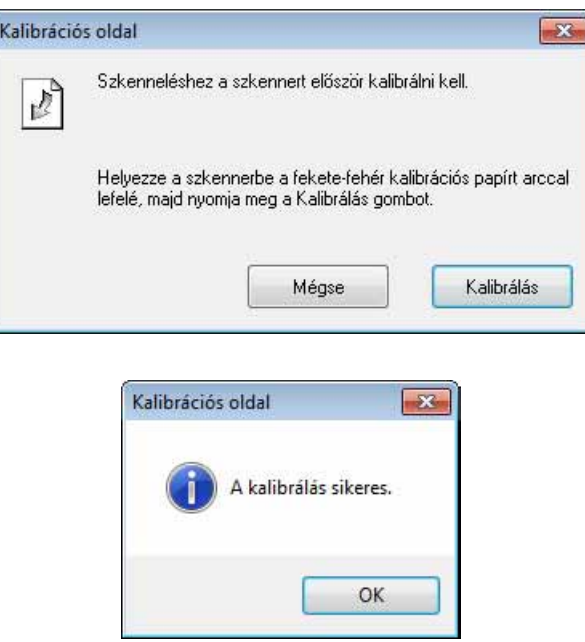

A kalibrációs folyamat egy speciális fekete-fehér kalibrációs lapot használ (lásd [iv. oldal\)](#page-4-0), amelyet a készülék csomagolásában talál. Kalibráció során bizonyosodjon meg róla, hogy a fekete oszlop lefelé áll, és ügyeljen a nyilak megfelelő irányára.

A kalibrációs folyamat sikeres befejezése után a fenti üzenet jelenik meg, ellenkező esetben újra kell kalibrálni a szkennert.

- Ha szkennert cserél, vagy ha a képminőség nem megfelelő, a szkenner újrakalibrálásához nyomja meg az Egyéni gombot a DSmobileSCAN II ablakban, majd kattintson a Kalibrálás gombra.
- Ha elvesztette a szkennerhez adott fekete-fehér kalibrációs lapot, bármilyen sima "fehér" A4-es méretű lappal (minél "fehérebb", annál jobb) el tudja végezni a kalibrációt. Egyszerűen hajtsa félbe a papírt, és a hajtással szembeni oldalát helyezze először a szkennerbe a kalibrációs során. A következő üzenet jelenik meg (lásd alább).

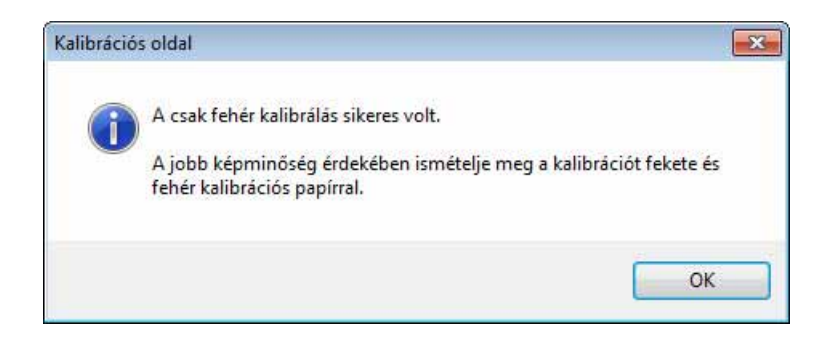

#### **Megjegyzés**

*Ha a képminőség nem megfelelő, tisztítsa meg a szkennert a csomagban található tisztítólappal (lásd a [Tippek és óvintézkedések oldalt\)](#page-43-0), majd kalibrálja újra a szkennert.*

## <span id="page-17-0"></span>**A SZKENNER HASZNÁLATA <sup>1</sup>**

Nyomtatott oldallal lefelé helyezze be a dokumentumokat. Szkennelés indításához az Ön által előnyben részesített szkennelési alkalmazást, vagy a szkenneren található gombot is használhatja. A következő fejezet mutatja be, hogyan rendelhet alapértelmezett szkennelési műveletet a gomb lenyomásához.

A szkenner tetején levő gomb lenyomásakor a következő ablak jelenik meg. Ha duplán kattint valamelyik programra, az adott program fog elindulni.

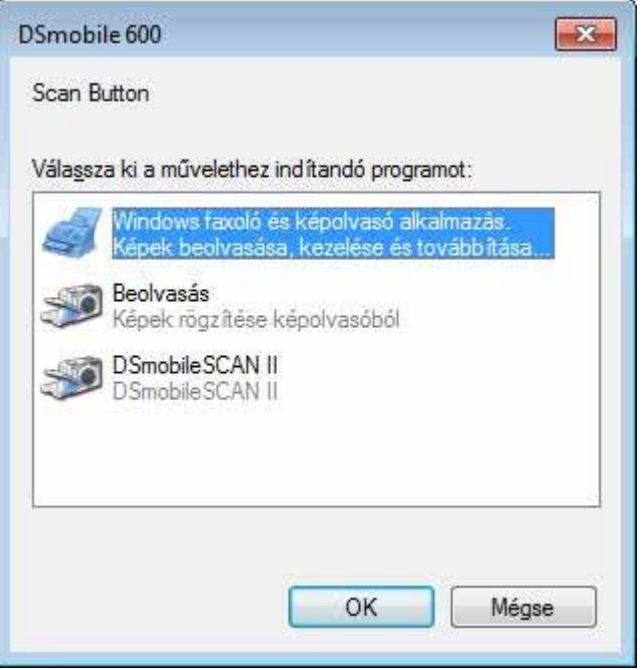

### <span id="page-18-0"></span>**ALAPÉRTELMEZETT PROGRAM BEÁLLÍTÁSA <sup>1</sup>**

Beállíthatja a szkenner tetején levő gomb lenyomásakor automatikusan elinduló alapértelmezett szkennelési programot.

**1** (Windows<sup>®</sup> 7 és Windows Vista<sup>®</sup>) Kattintson a Start: Vezérlőpult: Eszközök és nyomatók ikonra. (Windows $^{\circledR}$  XP) Kattintson a Start: Vezérlőpult: Képolvasók és fényképezőgépek ikonra.

2) Kattintson jobb gombbal a szkenner ikonra, válassza a Beolvasás tulajdonságai lehetőséget, majd kattintson az Események fülre.

<sup>3</sup> A Műveletek választógombok közül válassza a "A megadott program indítása" lehetőséget.

Válasszon ki egy programot a beviteli listából.

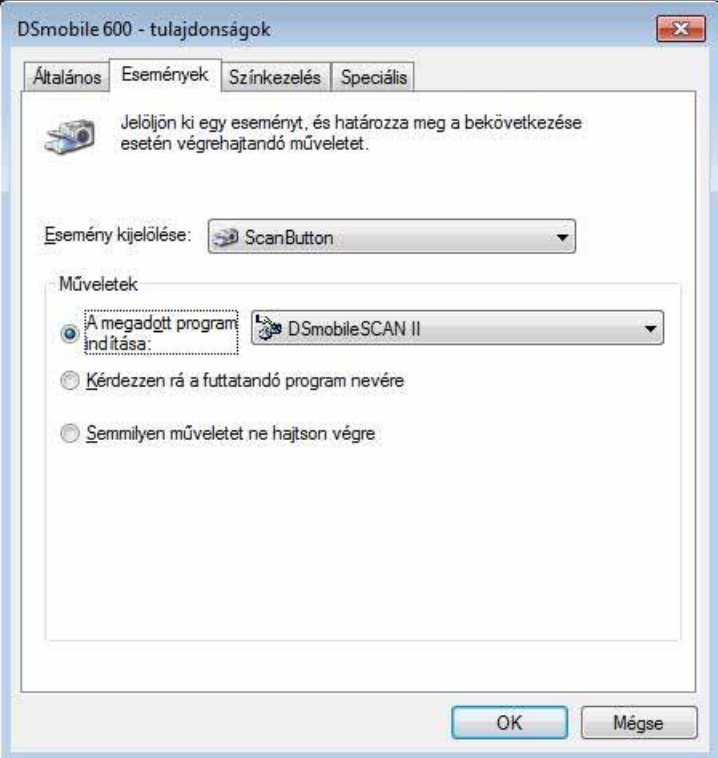

Kattintson az OK, gombra, majd lépjen ki a Vezérlőpultból.

## <span id="page-19-0"></span>**PROGRAMOK MÓDOSÍTÁSA <sup>1</sup>**

A gombot beállíthatja úgy is, hogy egy adott szkennelés alkalmazás induljon el a gomb lenyomására.

- $\bigcirc$  (Windows<sup>®</sup> 7 és Windows Vista<sup>®</sup>) Kattintson a Start: Vezérlőpult: Eszközök és nyomatók ikonra. (Windows® XP) Kattintson a Start: Vezérlőpult: Képolvasók és fényképezőgépek ikonra.
- 2) Kattintson jobb gombbal a szkenner ikonra, válassza a Beolvasás tulajdonságai lehetőséget, majd kattintson az Események fülre.

3) A Műveletek választógombok közül válassza a "Kérdezzen rá a futtatandó program nevére" lehetőséget.

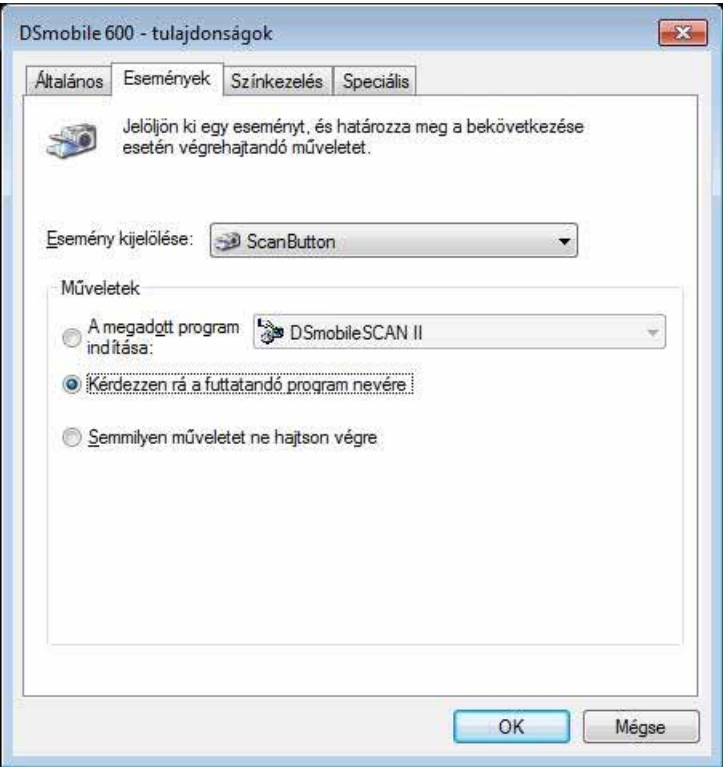

4) Kattintson az OK, gombra, majd lépjen ki a Vezérlőpultból.

Ezután ha megnyomja a szkenner tetején levő gombot, a program kiválasztását végző ablak fog megjelenni.

## <span id="page-20-0"></span>**A SZKENNER TISZTÍTÁSA <sup>1</sup>**

#### **Megjegyzés**

A tisztítási eljárást a DSMobileScan II programból lehet elindítani. Javasol pár csepp alkoholt (70%-os izopropil-alkoholt) cseppenteni a tisztítólap közepére.

#### **Megjegyzés**

Használja az eredeti csomagolásban található tisztítólapot. Ha kellékenyagokra, tartozékokra vagy pótalkatrészekre van szüksége, látogassa meg a [www.brother.eu](http://www.brother.eu) weboldalt. Keresse meg az országának megfelelő Brother képviseletet, ahonnan további információkat kaphat ezek beszerzésével kapcsolatban.

1 Először csatlakoztassa a szkennert a számítógép USB-portjához. Várjon, amíg a számítógép felismeri a szkennert, majd nyomja meg a fekete gombot a szkenner tetején. A párbeszédablakból válasszon egy TWAIN- vagy WIA-kompatibilis alkalmazást, mint pl. a DSmobileScan II. A következő ablak jelenik meg.

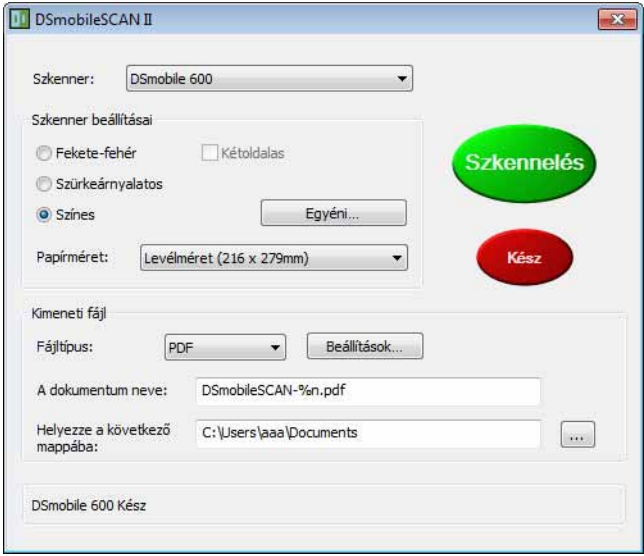

Használat Windows® rendszerrel

2 Kattintson az Egyéni gombra, és megjelenik a következő ablak.

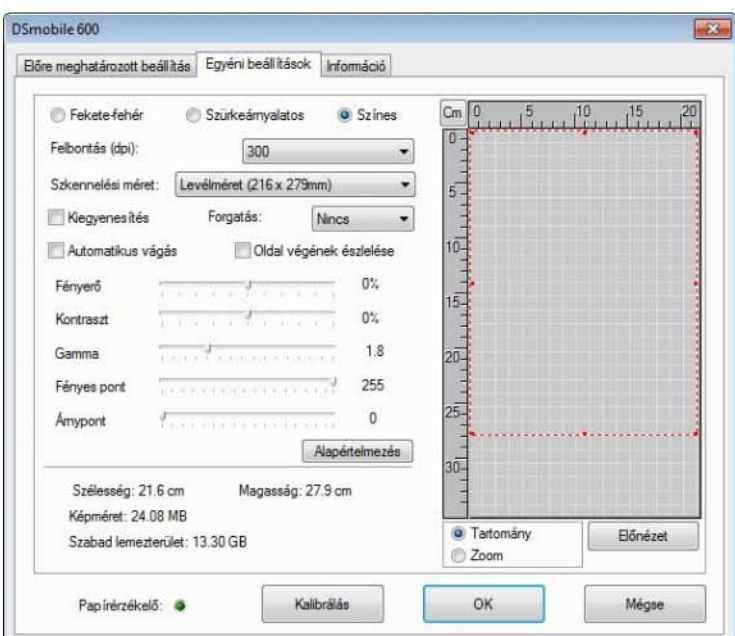

**8** Kattintson a Kalibrálás gombra, és megjelenik a következő ablak.

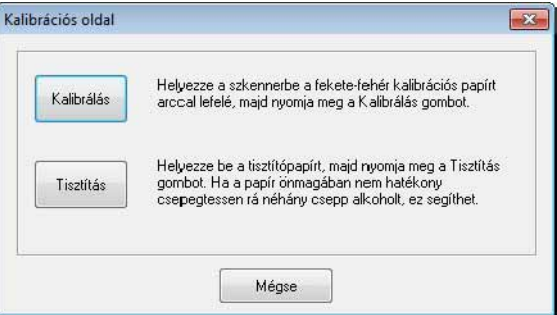

4 Kattintson a Tisztítás gombra, és megjelenik a következő ablak.

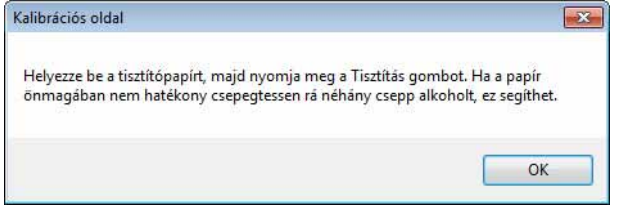

#### **Megjegyzés**

Ha a papír önmagában még nem elég hatékony, helyezzen pár csepp alkoholt a tisztítólapra.

**6** Helyezze a tisztítólapot a készülékbe.

Használat Windows® rendszerrel

**6** Kattintson az OK gombra, és megjelenik a következő ablak.

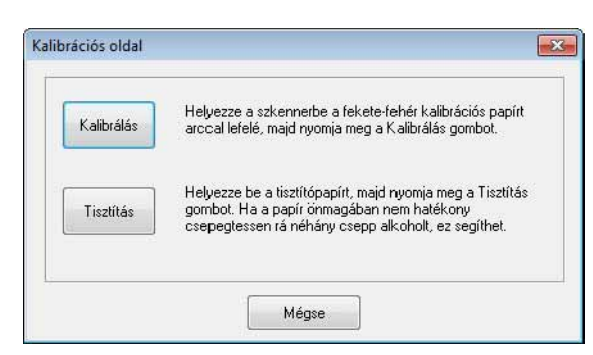

7 Kattintson a Tisztítás gombra. A tisztítópapír előre-hátra fog mozogni a szkennerben, majd a készülék kiadja a papírt, és a következő ablak jelenik meg.

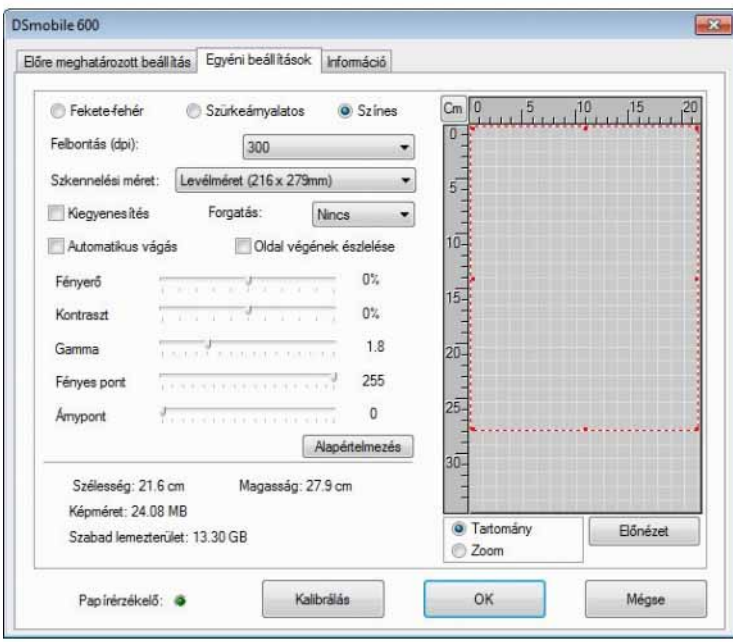

8 Kattintson az OK gombra a befejezéshez.

# <span id="page-23-0"></span>**Használat Mac OS® X rendszerrel <sup>2</sup>**

#### A LEGJOBB EREDMÉNYEK ÉRDEKÉBEN KÉRJÜK, TELEPÍTSE A MELLÉKELT TELEPÍTŐ DVD-N TALÁLHATÓ SZOFTVERT A **SZKENNER** CSATLAKOZTATÁSA ELŐTT.

#### **Megjegyzés**

Az USB-kábelen óvintézkedésként egy PIROS figyelmeztető címke található, emlékeztetve arra, hogy először telepítenie kell a Telepítő DVD-n található szoftvert. A szoftver telepítése után távolítsa el a figyelmeztető címkét, majd csatlakoztassa a szkenner kábelét.

## <span id="page-23-2"></span><span id="page-23-1"></span>**RENDSZERGAZDAI JOGOSULTSÁGOK BEÁLLÍTÁSA <sup>2</sup>**

Ha a telepítés vagy kalibráció nem működik a Macintosh® számítógépen, a beállításokkal lehet probléma. A telepítéskor olyan rendszergazdai jogosultságokra van szükség, ami lehetővé teszi a DSmobile szoftver telepítését és a kalibráció elvégzését. Ha azonban a rendszer úgy van beállítva, hogy nem rendelkezik rendszergazdai jogosultságokkal, vagy a jogosultságokkal kapcsolatban probléma lép fel, a telepítés és kalibráció akadályokba ütközhet. A probléma megoldása érdekében tegye a következőket:

- **4** Kattintson a képernyő bal felső sarkában található Apple<sup>®</sup> menüre és válassza a System Preferences (Rendszerbeállítások) lehetőséget.
- 2) Válassza a System (Rendszer), majd az Users & Groups (Felhasználók és csoportok) ikont.

 $\overline{3}$  Az ablak bal oldalán található a felhasználói fiókok felsorolása, ahol az egyik az Ön felhasználóneve, és alatta az "Admin" (Rendszergazda) jelölés található.

**4** Ha nem látja az admin jelölést, vegye fel a kapcsolatot a rendszergazdával, hogy módosítsa a jogosultságokat a szoftver telepítéséhez és a szkenner kalibrációjához.

### <span id="page-24-0"></span>**A SZOFTVER TELEPÍTÉSE <sup>2</sup>**

Helyezze be a DSmobile 600 szkennerhez kapott Telepítő DVD-t a Mac® számítógépbe, és kövesse az alábbi lépéseket.

- **1** Bizonyosodjon meg róla, hogy a Macintosh<sup>®</sup> rendszerszoftver Mac OS<sup>®</sup> X v10.3, v10.4, v10.5, v10.6 vagy v10.7 verziójú, és hogy az alkalmazás Intel-alapú Mac számítógépekre íródott.
- **2** Ne csatlakoztassa a DSmobile 600 szkennert a Macintosh<sup>®</sup> számítógéphez, amíg nem telepítette az illesztőprogramot.
- **3** Az első telepítést és kalibrációt célszerű rendszergazda felhasználóval végezni. (Lásd *[RENDSZERGAZDAI JOGOSULTSÁGOK BEÁLLÍTÁSA](#page-23-2)*.)
- $\overline{a}$  Kattintson duplán a DVD ikonra, majd nyissa meg a "Macintosh" mappát.
- **6** Kattintson duplán a DSmobile 600 Driver.pkg fájlra.
- **6** Kattintson a "Continue" (Folytatás) gombra.
- 7) Válassza ki a telepítés célmeghajtóját vagy kattintson a "Continue" (Folytatás) gombra.
- <sup>8</sup> Kattintson az "Install" (Telepítés) lehetosegre.
- <sup>(9)</sup> Zárjon be minden alkalmazást, majd kattintson a "Continue Installation" (Telepítés folytatása) gombra.
- <sup>10</sup> A telepítés befejezése után kattintson a "Logout" (Kijelentkezés) gombra.
- Csatlakoztassa a DSmobile 600 szkennert a Macintosh<sup>®</sup> számítógép egyik USB-csatlakozójához.
- $\Omega$  Indítsa el a TWAIN-kompatibilis alkalmazást. A Macintosh<sup>®</sup> rendszer része az "Image Capture" (Képrögzítő) alkalmazás, de más TWAIN-kompatibilis szoftvert is használhat. Lásd *[A DSmobile 600](#page-27-2)*  [szkenner kalibrációja a "Képrögzít](#page-27-2)ő" alkalmazás használatával >> 20. oldal az "Image Capture" (Képrögzítő) alkalmazással történő kalibrációval kapcsolatban. (Mac OS® X v10.6 vagy későbbi rendszer esetén lásd *[A szkenner kalibrációjának végrehajtása](#page-38-3)*
	- $\rightarrow$  [31. oldal](#page-38-3) a "PageManager® 9" alkalmazással történő kalibrációval kapcsolatban.)
- 18 Válassza ki szkennerként a "DSmobile 600" eszközt.
- 14 Kövesse a képernyőn megjelenő utasításokat a kalibrációhoz és szkenneléshez.
- $\overline{15}$  Ha a DSmobile 600 eszközt Macintosh<sup>®</sup> számítógéppel használja, a szkenner tetején található gomb nem indítja el automatikusan a szkenner szoftvert (csak Windows<sup>®</sup> operációs rendszer esetén).

### <span id="page-25-0"></span>**PageManager® 9 telepítés (Mac OS® X v10.4, v10.5, v10.6 és v10.7 esetén) <sup>2</sup>**

A folyamat ezen pontján telepítheti a PageManager® 9 szoftvert. Helyezze be a DSmobile 600 szkennerhez kapott Telepítő DVD-t a Mac® számítógépbe, és kövesse az alábbi lépéseket.

- **a** Kattintson duplán a DVD ikonra.
- 2 Nyissa meg a "Macintosh" mappát.
- **3** Nyissa meg a "PageManager 9" mappát.
- 4 Kattintson duplán a PageManager Installer.mpkg.
- 6 Kövesse a képernyőn megjelenő utasításokat a PageManager® 9 telepítéséhez.

## <span id="page-26-0"></span>**A SZOFTVER ELTÁVOLÍTÁSA <sup>2</sup>**

Ha el kell távolítania a szoftver a Macintosh rendszerről, azt a Telepítő DVD-n található eltávolító programmal (csak PageManager® és BizCard® esetén) teheti meg, vagy egyszerűen csak húzza át a szoftvert az Applications (Alkalmazások) mappából a kukába.

Célszerű azonban a Telepítő DVD-n található eltávolító alkalmazást használni.

### <span id="page-26-1"></span>**A HARDVER TELEPÍTÉSE <sup>2</sup>**

A készülék telepítéséhez keressen egy használaton kívüli USB-csatlakozót a Macintosh® számítógépet, és csatlakoztassa a szkenner USB-kábelét az aljzatba. A készüléket NE egy billentyűzet USB portjához vagy egy árammal nem ellátott USB hubhoz csatlakoztassa.

## <span id="page-27-0"></span>**KALIBRÁCIÓ <sup>2</sup>**

A kalibráció kritikus fontosságú művelet, mivel ezt biztosítja, hogy a képminőség "megfelelő" legyen a számítógép és szkenner kombinációjához. Ha másik számítógéppel használja később a szkennert, azt újra kell kalibrálnia.

A rendszer kalibrációjához rendszergazdaként kell belépnie. További információért lásd *[RENDSZERGAZDAI](#page-23-2)  [JOGOSULTSÁGOK BEÁLLÍTÁSA](#page-23-2) >>* 16. oldal.

A kalibrációs folyamat egy speciális fekete-fehér kalibrációs lapot használ (lásd [iv. oldal\)](#page-4-0), amelyet a készülék csomagolásában talál. Kalibráció során bizonyosodjon meg róla, hogy a fekete oszlop lefelé áll, és ügyeljen a nyilak megfelelő irányára.

Ha elvesztette a szkennerhez adott fekete-fehér kalibrációs lapot, bármilyen sima "fehér" A4-es méretű lappal (minél "fehérebb", annál jobb) el tudja végezni a kalibrációt. Egyszerűen hajtsa félbe a papírt, és a hajtással szembeni oldalát helyezze először a szkennerbe a kalibrációs során. A következő üzenet jelenik meg (lásd alább).

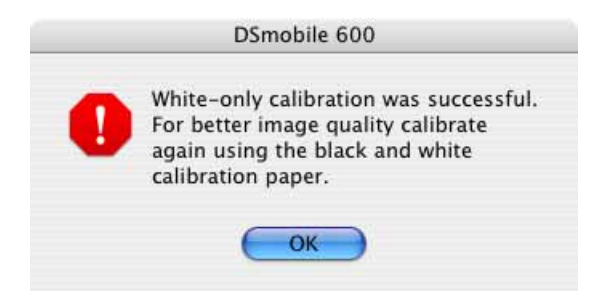

#### **Megjegyzés**

*Ha a képminőség nem megfelelő, tisztítsa meg a szkennert a csomagban található tisztítólappal (lásd a [Tippek és óvintézkedések](#page-43-0) oldalt), majd kalibrálja újra a szkennert.*

#### <span id="page-27-2"></span><span id="page-27-1"></span>**A DSmobile 600 szkenner kalibrációja a "Képrögzítő" alkalmazás használatával2**

A kalibráció a szkenner beállításának kritikus lépése. Ez teszi lehetővé, hogy a beszkennelt színadatok a legjobb képminőség érdekében a számítógép és szkenner kombinációjának megfelelően legyenek "kalibrálya". Ha másik számítógéppel használja később a szkennert, vagy szkennert cserél, akkor azt újra kell kalibrálnia.

A következő lépések mutatják be a DSmobile 600 szkenner kalibrációját a beépített "Image Capture" (Képrögzítő) szoftvert használatával, illetve a Mac OS $^\circledR$ X rendszeren futó Brother illesztőprogram és grafikus felhasználói felület (GUI) segítségével. A kalibráció befejezése után azt nem kell még egyszer elvégezni, ha másik alkalmazást használ ugyanazon a számítógépen.

## <span id="page-28-0"></span>**Lion® (Mac OS® X v10.7) <sup>2</sup>**

A szkenner kalibrációját a PageManager® 9 alkalmazással végezze. (Lásd [A szkenner kalibrációjának végrehajtása](#page-38-3) >> 31. oldal.)

## <span id="page-28-1"></span>**Snow Leopard® (Mac OS® X v10.6) <sup>2</sup>**

A szkenner kalibrációját a PageManager® 9 alkalmazással végezze. (Lásd *[A szkenner kalibrációjának végrehajtása](#page-38-3)* >> 31. oldal.)

## <span id="page-28-2"></span>**Leopard® (Mac OS® X v10.5) <sup>2</sup>**

**1** Telepítse a DSmobile 600 szkenner-illesztőprogramot a Telepítő DVD-ről és indítsa újra a számítógépet.

2 Csatlakoztassa a szkennert a számítógép USB-csatlakozójához.

<sup>3</sup> Nyissa meg az Applications (Alkalmazások) mappát és futtassa az "Image Capture" (Képrögzítő) alkalmazást.

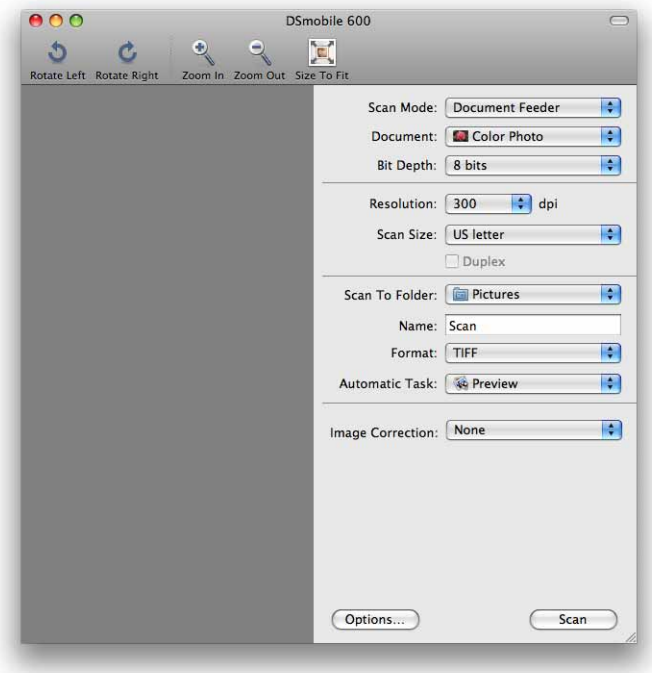

4 Zárja be a "DSmobile 600" ablakot.

6 A "Devices" (Eszközök) menüből válassza a "Browse Devices" (Eszközök tallózása) lehetőséget.

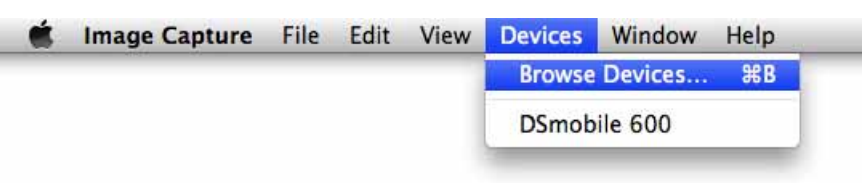

6 Megjelenik az "Image Capture Device Browser" (Képrögzítő eszközök tallózása) ablak.

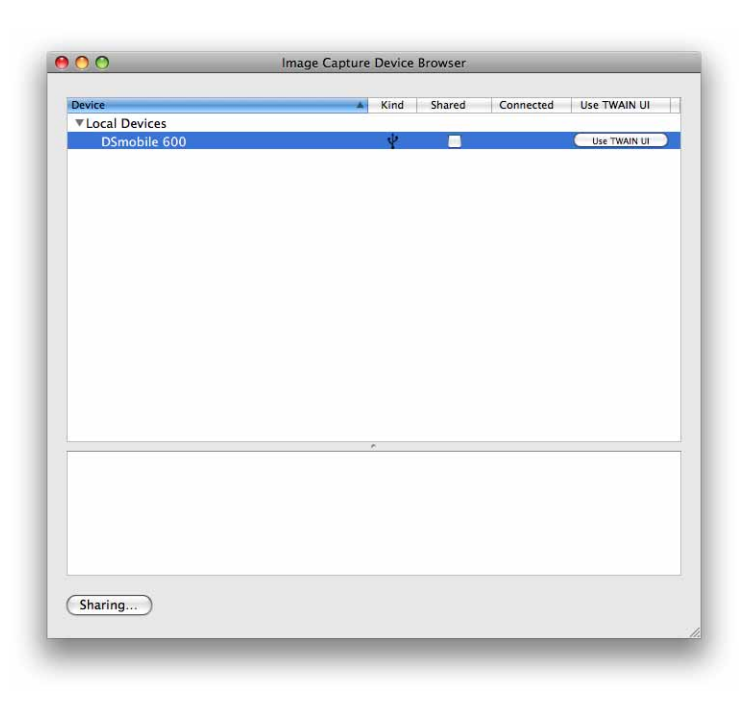

<sup>7</sup> Kattintson az "Use TWAIN UI" (TWAIN felület használata) gombra a "DSmobile 600" jobb oldalán.

8 Kattintson a "Scan" (Szkennelés) gombra.

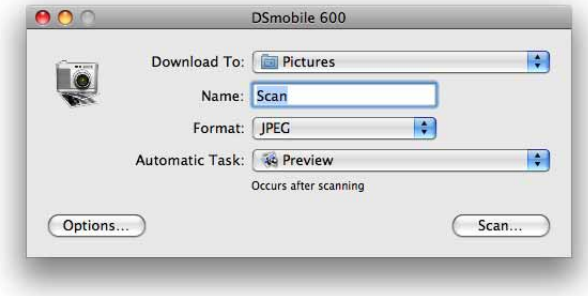

Használat Mac OS® X rendszerrel

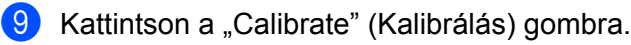

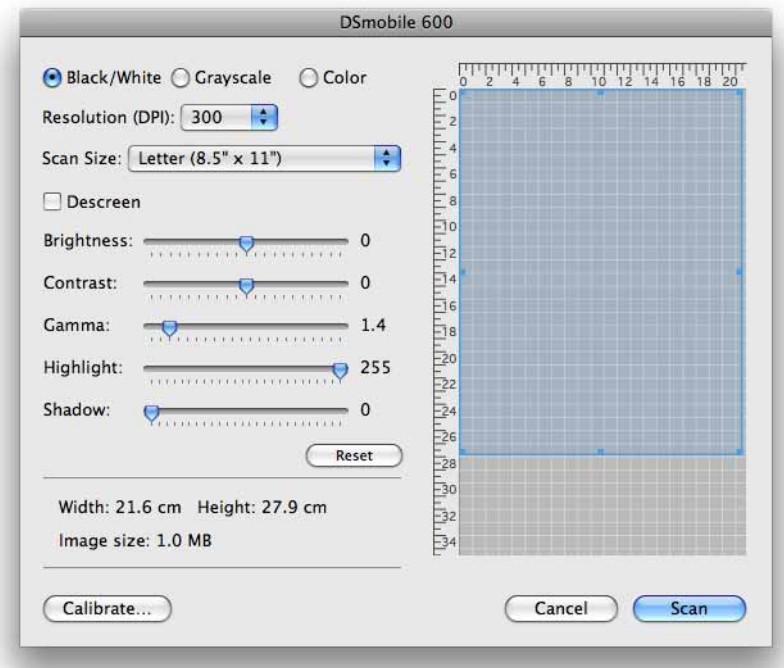

- 10 Helyezze be a fekete-fehér kalibrációs lapot úgy, hogy a nyíl felül legyen, a fekete sáv pedig a lap alsó részén. Adott esetben fehér papírlapot is használhat.
- **Kattintson a "Calibrate" (Kalibrálás) gombra.**

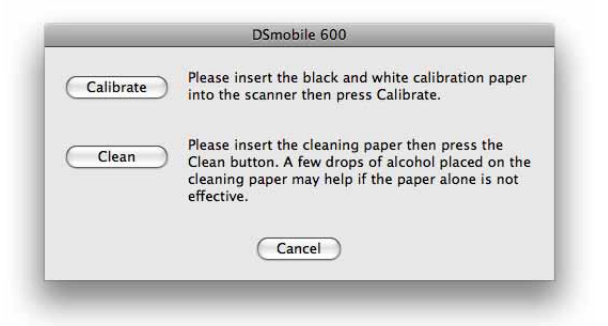

<sup>12</sup> A kalibrációs szkennelés befejezésekor kattintson az "OK" gombra, majd szkennelje be a dokumentumait.

## <span id="page-31-0"></span>**Tiger® (Mac OS® X v10.4) <sup>2</sup>**

- **1** Telepítse a DSmobile 600 szkenner-illesztőprogramot a Telepítő DVD-ről és indítsa újra a számítógépet.
- 2 Csatlakoztassa a szkennert a számítógép USB-csatlakozójához.
- 3) Nyissa meg az "Applications" (Alkalmazások) mappát és futtassa az "Image Capture" (Képrögzítő) alkalmazást.

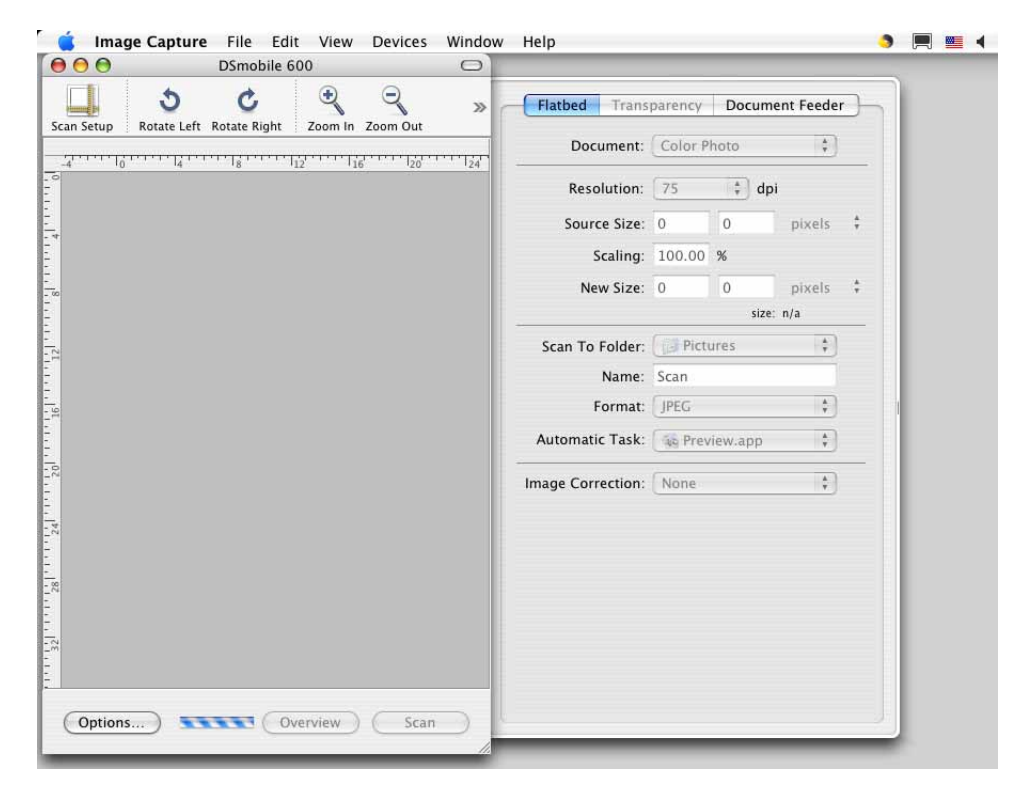

Zárja be a "DSmobile 600" ablakot.

e A "Devices" (Eszközök) menüből válassza a "Browse Devices" (Eszközök tallózása) lehetőséget.

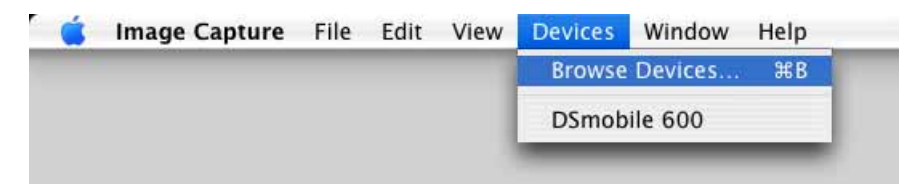

Használat Mac OS® X rendszerrel

6 Megjelenik az "Image Capture Devices" (Képrögzítő eszközök) ablak.

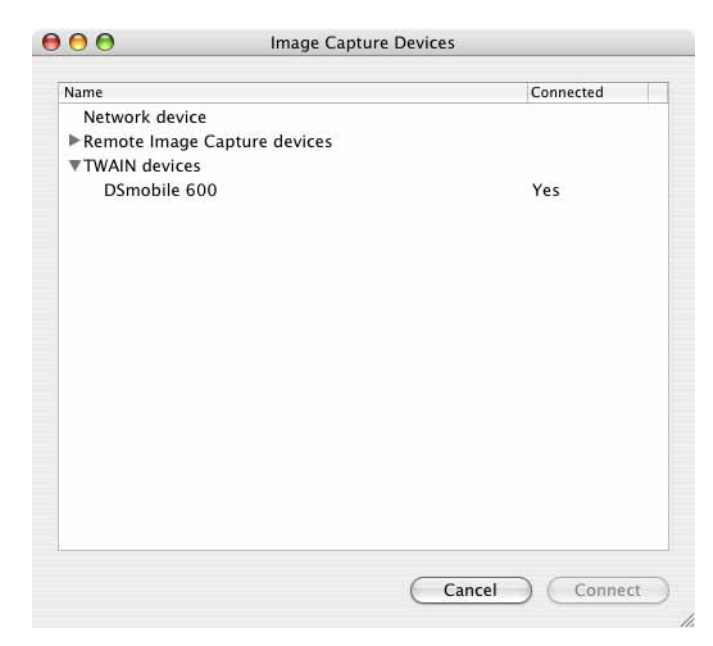

**7** Kattintson a "DSmobile 600" lehetőségre.

8 Kattintson az "Use TWAIN software" (TWAIN szoftver használata) jelölődobozra az ablak alján.

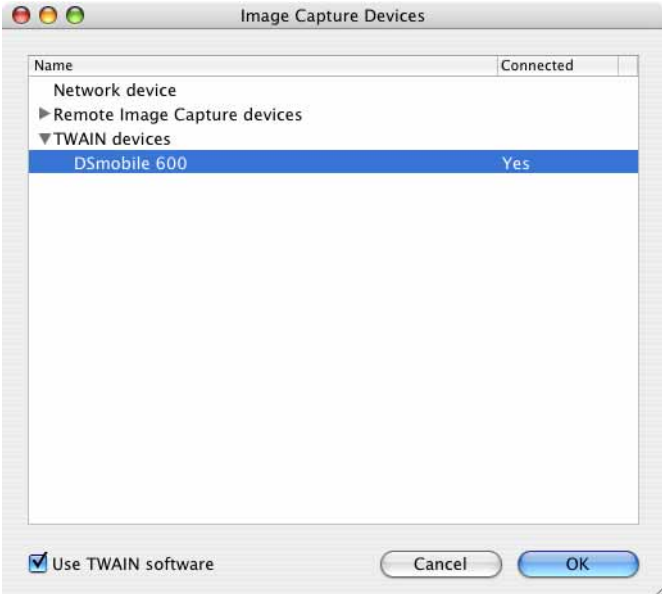

- <sup>(9</sup>) Kattintson az "OK" gombra az "Image Capture Devices" (Képrögzítő eszközök) ablakban.
- <sup>10</sup> A "Devices" (Eszközök) menüből válassza a "DSmobile 600" lehetőséget.
- **(1)** A "DSmobile 600" ablakban kattintson a "Scan" (Szkennelés) gombra.
- 12 Kattintson a "Calibrate" (Kalibrálás) gombra.
- **13** Helyezze be a fekete-fehér kalibrációs lapot úgy, hogy a nyíl felül legyen, a fekete sáy pedig a lap alsó részén. Adott esetben fehér papírlapot is használhat.
- $\overline{14}$  A kalibrációs szkennelés befejezésekor kattintson az "OK" gombra, majd szkennelje be a dokumentumait.

### <span id="page-33-0"></span>**Panther® (Mac OS® X v10.3) <sup>2</sup>**

- **1** Telepítse a DSmobile 600 szkenner-illesztőprogramot a Telepítő DVD-ről és indítsa újra a számítógépet.
- 2 Csatlakoztassa a szkennert a számítógép USB-csatlakozójához.
- 8) Nyissa meg az "Applications" (Alkalmazások) mappát és futtassa az "Image Capture" (Képrögzítő) alkalmazást.
- 4 Zárja be a "DSmobile 600" ablakot.
- $\overline{6}$  Az "Image Capture" (Képrögzítő) menüből válassza a "Preferences" (Beállítások) lehetőséget.
- 6 Kattintson az ablak tetején található "Scanner" (Szkenner) fülre.
- 7) Kattintson az "Use TWAIN software whenever possible" (TWAIN szoftver használata, ha lehetséges) jelölődobozra.
- 8) Kattintson az "OK" gombra és lépjen ki az "Image Capture" (Képrögzítő) alkalmazásból a módosítások mentéséhez.
- **C** Indítsa újra az "Image Capture" (Képrögzítő) alkalmazást.
- (10) A "DSmobile 600" ablakban kattintson a "Scan" (Szkennelés) gombra.
- **(f)** Kattintson a "Calibrate" (Kalibrálás) gombra.
- 12 Helyezze be a fekete-fehér kalibrációs lapot úgy, hogy a nyíl felül legyen, a fekete sáv pedig a lap alsó részén. Adott esetben fehér papírlapot is használhat.
- 13 A kalibrációs szkennelés befejezésekor kattintson az "OK" gombra, majd szkennelje be a dokumentumait.

<span id="page-34-0"></span>**3**

### <span id="page-34-1"></span>**DSmobileSCAN II (csak Windows®) <sup>3</sup>**

Ez a szoftver az Adobe® Acrobat® PDF, JPEG, és TIFF formátumokat támogatja. Csak PDF formátumú fájlok menthetők több oldalas állományként. A JPEG és TIFF fájlokat a szoftver különálló fájlként kezeli, az oldalszámot a fájlnévben jelölve (az első oldal kivételével).

#### <span id="page-34-2"></span>**A DSmobileSCAN II használata alapértelmezett alkalmazásként <sup>3</sup>**

A DSmobileSCAN II alapértelmezettként történő használatából eredő fő előny, hogy ezáltal automatikusan tud szkennelni. A szkenner tetején levő gomb egyszeri lenyomásával elindul a DSmobileSCAN II szoftver, ismételt lenyomásával pedig megkezdődik a dokumentum szkennelése.

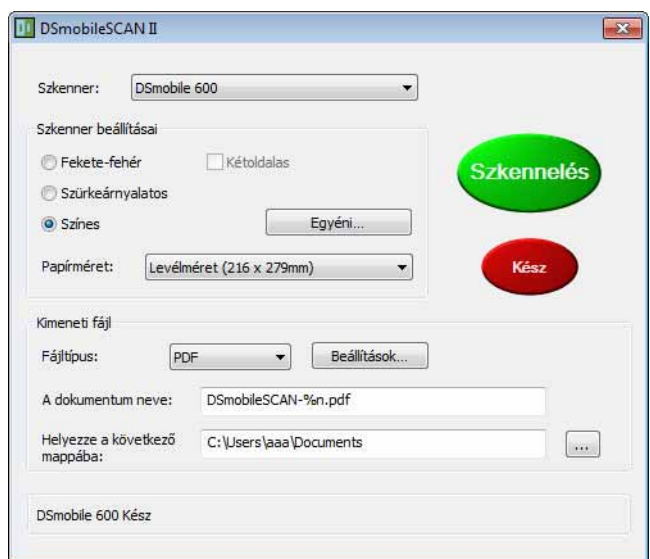

A program lehetővé teszi a szkennelés típusának és a papír méretének kiválasztását a főmenüből (lásd fenn) vagy a dokumentumkezelő vezérlőpult "Egyéni" gombjának lenyomásával pontosabb beállításokat végezhet. Az egyedi beállítások kiválasztása megnyitja a TWAIN-illesztőprogram ablakát, ami a DSmobileSCAN II szoftvertől különálló alkalmazás.

A Egyéni használatával megszakad az automatikus szkennelés funkció. A felhasználónak ki kell választania a megadandó beállítást, majd az "OK" gomb lenyomásával térhet vissza a szkennelési ablakra, ahol a zöld "Szkennelés" gomb lenyomásával szkennelheti be az oldalt.

Ha a DSmobileSCAN II nem az alapértelmezett program, a szkenner tetején található gomb lenyomásával megjelenik egy ablak, amiből kiválaszthatja a futtatni kívánt szkennelési alkalmazást, lásd *[A SZKENNER](#page-17-0)  [HASZNÁLATA](#page-17-0)* ▶▶ 10. oldal. Kövesse a kiválasztott szkennelési szoftverhez tartozó szkennelési utasításokat.

#### <span id="page-35-0"></span>**Megjegyzés a dokumentumnevekkel kapcsolatban <sup>3</sup>**

A fájlneveket indexszámmal vagy dátummal egészítheti ki. Ha a fájlnévhez a "%n" bővítést adja, a fájlnév 1-gyel kezdődő sorszámozással bővül (ha van már ilyen fájlnév, a sorszám a következő számmal folytatódik). Ha a fájlnévhez a "%d" bővítést adja, a fájlnév kiegészül az ÉÉ-HH-NN formátumú dátummal.

#### <span id="page-35-1"></span>**A DSmobileSCAN II asztali parancsikon használata <sup>3</sup>**

A DSmobileSCAN II szoftver telepítése az (**A Li**cipal kon jelenik meg az asztalon. Az ikon használatával

indíthatja el a DSmobileSCAN szoftvert, de ha nem a DSmobileSCAN II az alapértelmezett alkalmazás, a program "manuális" üzemmódban indul el, és a zöld "SZKENNELÉS" gombra kell kattintani a szkennelés indításához.

Ha a DSmobileSCAN II alkalmazást választotta alapértelmezett szkennelési szoftverként, és a DSmobileSCAN II alkalmazást az asztalról indította el, a szkenner tetején található gomb lenyomása elindítja a szkennelési folyamatot.

Ha nem a DSmobileSCAN II az alapértelmezett szkennelési szoftver, és a DSmobileSCAN II alkalmazást az asztalról indította el, a szkenner tetején található gomb lenyomása a "Válassza ki a művelethez indítandó programot" ablak jelenik meg. A menüből másik programot is választhat. Annak ellenére, hogy a háttérben megjelenik a DSmobileSCAN ablak, az nincs hatással az Ön által használt szkennelési alkalmazás működésére. A DSmobileSCAN II ablak bezárásához kattintson a DSmobileSCAN II képernyő tetején található "X"-re. A DSmobileSCAN II ablak bezárása nincs hatással az Ön által használt szkennelési alkalmazás működésére.

## <span id="page-36-0"></span>**TWAIN (WINDOWS®) <sup>3</sup>**

A DSmobile 600 TWAIN-illesztőprogramja automatikusan települ, amikor a Telepítő DVD a Windows® illesztőprogramokat telepíti. A TWAIN-illesztőprogram határozza meg a számítógépes programok és a DSmobile 600 közötti kommunikációt és adatszerkezeteket.

A "Válassza ki a művelethez indítandó programot" ablakban (lásd lenn) felsorolt alkalmazások olyan TWAINés WIA-kompatibilis alkalmazások, amelyek lehetővé teszik a DSmobile 600 szkenner használatával történő szkennelést. Minden program másként indítja a szkennelést. Kövesse az Ön által használt programnak megfelelő utasításokat.

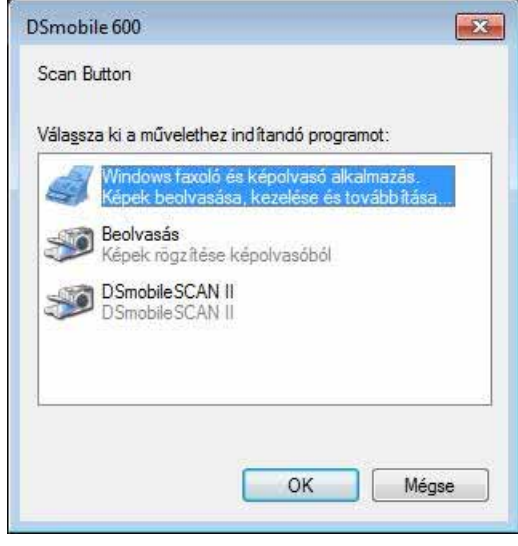

Ha az Ön által választott program a saját felülete helyett a TWAIN-felületet használja, megjelenik az (alább látható) TWAIN-vezérlőpult. A TWAIN-felület teszi lehetővé a szkenner beállításainak módosítását. Ez a "finomhangolás" csak bizonyos dokumentumok szkenneléséhez szükséges.

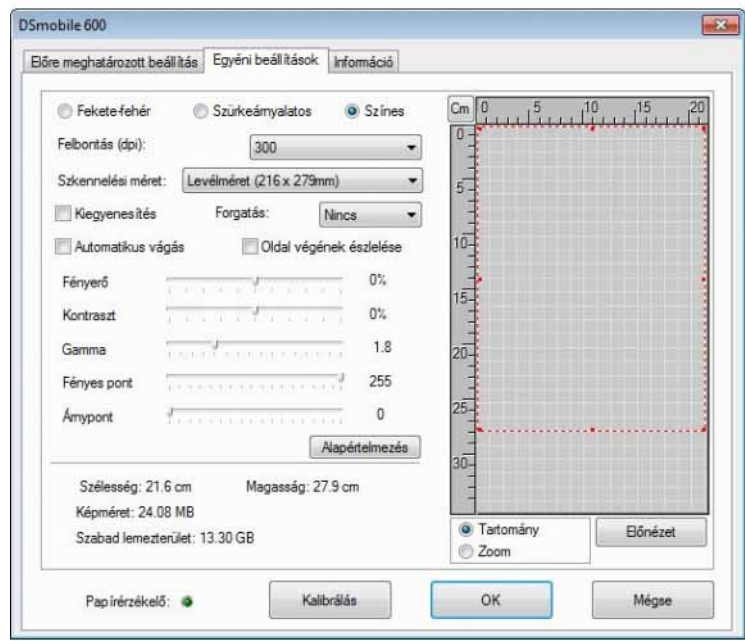

A TWAIN-vezérlőpult ablakában a következő fülek találhatók. **Előre meghatározott beállítás**, **Egyéni beállítások** és **Információ**. Tekintse át ezeket a füleket és funkcióikat.

## <span id="page-38-0"></span>**PageManager® 9 (Windows®) <sup>3</sup>**

Ezzel a programmal egyszerűen szkennelheti, megoszthatja és rendszerezheti fényképeit és dokumentumait. Ez nem csak a papír alapú dokumentumokat digitalizálásában segít, de számos formátum megtekintését, szerkesztését, küldését és biztonsági másolat készítését is lehetővé teszi.

A PageManager<sup>®</sup> telepítéséhez lásd *PageManager<sup>®</sup> 9 telepítés (Windows®)* >> 5. oldal. A további használati utasításokkal kapcsolatban lásd a programhoz tartozó "súgó" fájlt.

### <span id="page-38-1"></span>**Kezdeti beállítás a PageManager® 9 használatával <sup>3</sup>**

#### **Megjegyzés**

*A kalibráció a szkenner beállításának kritikus lépése. Ez a folyamat optimalizálja a számítógép és a szkenner közötti képminőséget. Ha másik számítógéppel használja később a szkennert, vagy szkennert cserél, akkor újra kell telepítenie a szkenner-illesztőprogramot és újra kell kalibrálnia a szkennert.*

#### <span id="page-38-2"></span>**Szkennelési forrás kiválasztása <sup>3</sup>**

- $\bigcap$  A Presto! PageManager $^{\circledR}$  9 első indításakor meg kell határozni a program által használandó Szkennelési forrást. Ezt a szkenner cseréjekor is el kell végezni.
- 2 Futtassa a PageManager<sup>®</sup> 9 alkalmazást.
- 8 A "Fájl" menüből válassza ki a Forrás kijelölése lehetőséget és a szkenner típusát.

#### <span id="page-38-3"></span>**A szkenner kalibrációjának végrehajtása <sup>3</sup>**

- a A szkenner kalibrálásához válassza az "Képadatok lekérése" ikont (szkenner és fényképezőgép ikon) az eszköztár menü alatt.
- 2) Megjelenik a TWAIN felhasználói felület.
- Helyezze be a kalibrációs lapot a nyomtatott nyíllal előre.
- Bizonyosodjon meg róla, hogy a fekete oszlop lefelé néz, és nyomia le a Kalibrálás gombot.

## <span id="page-39-0"></span>**PageManager® 9 (Mac OS® X v10.4, v10.5, v10.6 és v10.7) <sup>3</sup>**

Ezzel a programmal egyszerűen szkennelheti, megoszthatja és rendszerezheti fényképeit és dokumentumait.

Ez nem csak a papír alapú dokumentumokat digitalizálásában segít, de számos formátum megtekintését, szerkesztését, küldését és biztonsági másolat készítését is lehetővé teszi.

A PageManager® telepítéséhez lásd *PageManager[® 9 telepítés \(Mac OS® X v10.4, v10.5, v10.6 és v10.7](#page-25-0)*  esetén) >> [18. oldal](#page-25-0).

A további használati utasításokkal kapcsolatban lásd a programhoz tartozó "help" (súgó) fájlt.

#### <span id="page-39-1"></span>**Kezdeti beállítás a PageManager® 9 használatával <sup>3</sup>**

#### **Megjegyzés**

*A kalibráció a szkenner beállításának kritikus lépése. Ez a folyamat optimalizálja a számítógép és a szkenner közötti képminőséget. Ha másik számítógéppel használja később a szkennert, vagy szkennert cserél, akkor újra kell telepítenie a szkenner-illesztőprogramot és újra kell kalibrálnia a szkennert.*

#### <span id="page-39-2"></span>**Szkennelési forrás kiválasztása <sup>3</sup>**

A Presto! PageManager® 9 első indításakor meg kell határozni a program által használandó szkennelési forrást. Ezt a szkenner cseréjekor is el kell végezni.

Futtassa a PageManager® 9 alkalmazást, és válassza ki a "File" (Fájl) menüt az eszköztáron.

b A "File" (Fájl) menüből válassza ki a Select Source (Forrás kijelölése) lehetőséget és a szkenner típusát.

A szkennelési szoftver használata

#### <span id="page-40-0"></span>**A szkenner kalibrációjának végrehajtása <sup>3</sup>**

- **1** A szkenner kalibrálásához válassza az Acquire Image Data (Képadatok lekérése) ikont (szkenner és fényképezőgép ikon) az eszköztár menü alatt.
- <sup>2</sup> Megjelenik a TWAIN felhasználói felület.
- **3** Helyezze be a kalibrációs lapot a nyomtatott nyíllal előre.
- 4) Bizonyosodjon meg róla, hogy a fekete oszlop lefelé néz, és nyomja le a Calibrate (Kalibrálás) gombot. Ha megjelenik a "Calibration was successful" (A kalibrálás sikeres) üzenet, nyomja le az "OK" gombot és folytassa a szkennelést.

A szkennelési szoftver használata

## <span id="page-41-0"></span>**Műszaki támogatás (PageManager® és BizCard®) <sup>3</sup>**

#### **France**

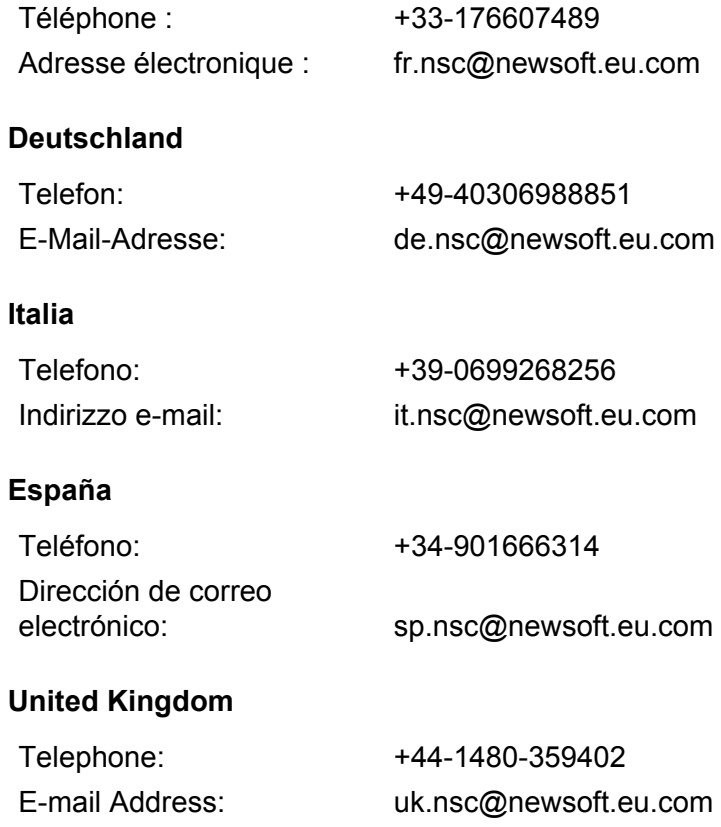

#### **Egyéb országok**

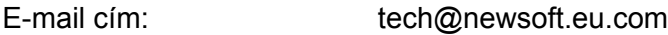

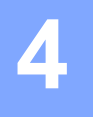

# <span id="page-42-0"></span>**Műszaki adatok <sup>4</sup>**

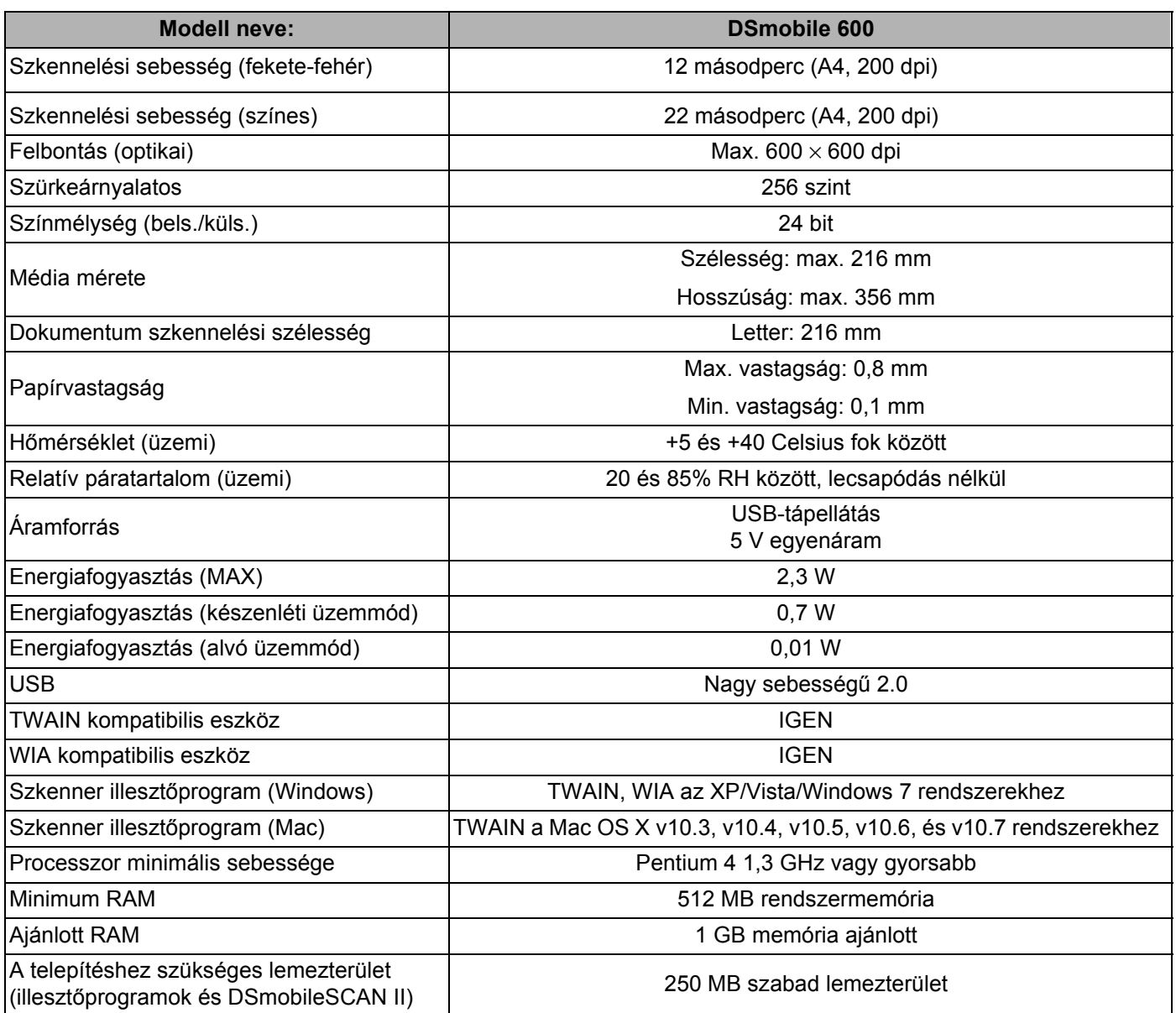

**5**

# <span id="page-43-0"></span>**Tippek és óvintézkedések <sup>5</sup>**

A DSmobile 600 szkenner hosszú és termelékeny üzemelést biztosít. A szkennelés és dokumentumkezelés kényelme és hatékonysága érdekében tartsa be a következő tanácsokat.

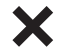

- NE helyezzen tűzőkapcsos lapot a DSmobile 600 készülékbe.
- NE helyezzen nedves vagy töredezett Wite-Out® hibajavítást tartalmazó lapot a készülékbe.
- NE helyezzen ragasztót és POST-IT® címkét tartalmazó lapot a készülékbe.

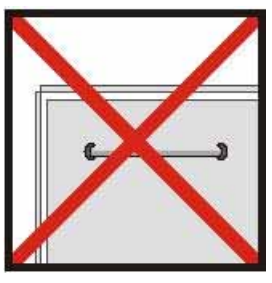

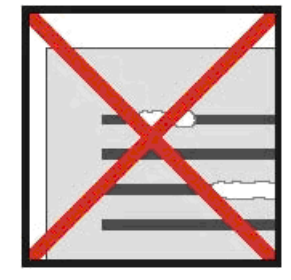

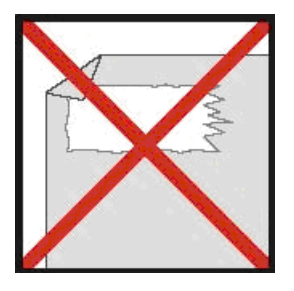

Tűzőkapocs **Egyisszotó Hibajavító** a Ragasztó Ragasztó

- A dokumentum szkenner felőli éle mindig legyen egyenes (ne legyen gyűrött és ne legyen a sarkánál behajtva), és a bemeneti nyílással egy szintben.
- A szkennert a mellékelt tisztító lappal és 70%-os izopropil-alkohollal (nem található a csomagban) tisztítsa. Csöppentsen pár csepp alkoholt a tisztítólapra, majd a Kalibrációs oldalon válassza a "Tisztítás" lehetőséget. A készülék automatikusan behúzza a lapot és megtisztítja a belső képérzékelőt.
- A dokumentumtartókat tiszta ronggyal és Windex<sup>®</sup> típusú folyékony szemüvegtisztítóval lehet megtisztítani. Ez hatékonyan eltávolítja az irattartón található ujjlenyomatokat, koszt és görgőnyomokat.